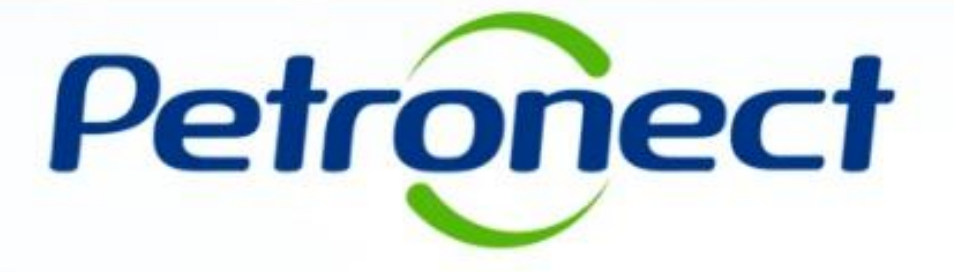

# **Monitor de Comercialização - Proponente**

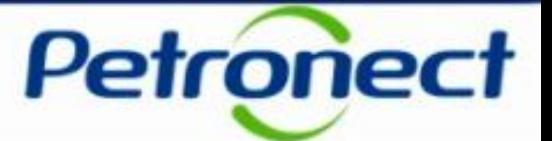

- **I – Como acessar um Leilão**
- **II – Informações básicas**
- **III – Anexos**
- **IV – Painel de Lances**
- **V – Envio de Lances**
- **VI – Prorrogação Automática**
- **VII – Painel de Acompanhamento**
- **VIII – Resumo do Leilão**
- **IX – Painel de Avisos**
- **X – Histórico de Mensagens**
- **XI – Encerramento do Leilão**
- **XII – Informações Adicionais**
- **XIII – Recomendações**

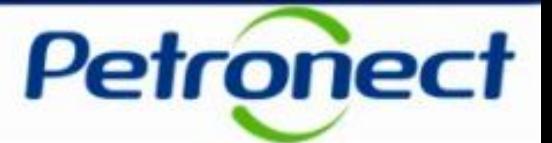

### **I – Como acessar um Leilão**

II – Informações básicas

III – Anexos

IV – Painel de Lances

V – Envio de Lances

VI – Prorrogação Automática

VII – Painel de Acompanhamento

VIII – Resumo do Leilão

IX – Painel de Avisos

X – Histórico de Mensagens

XI – Encerramento do Leilão

XII – Informações Adicionais

XIII – Recomendações

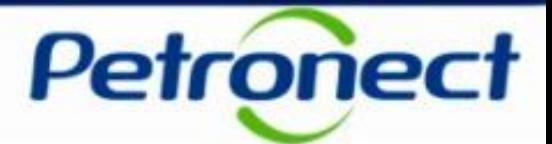

#### **Como acessar o "Monitor de Comercialização"**

Na página inicial do Portal, preencha seu usuário e senha e clique em "OK" para acessar a área restrita.

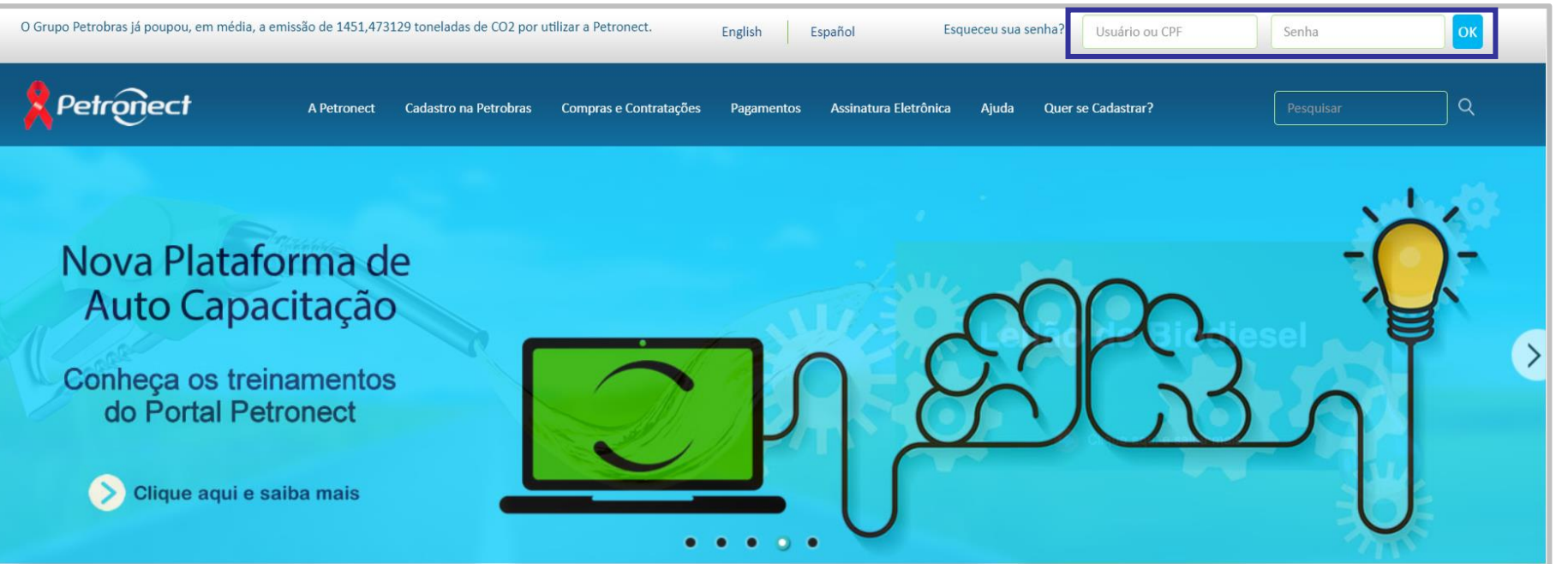

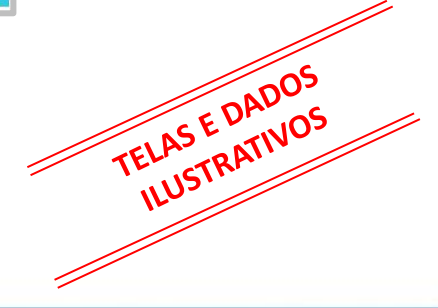

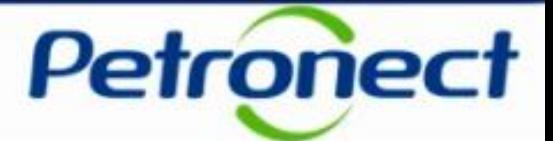

Após efetuar o login, no menu "Cotações Eletrônicas", clique na opção "Leilões de Biodiesel'.

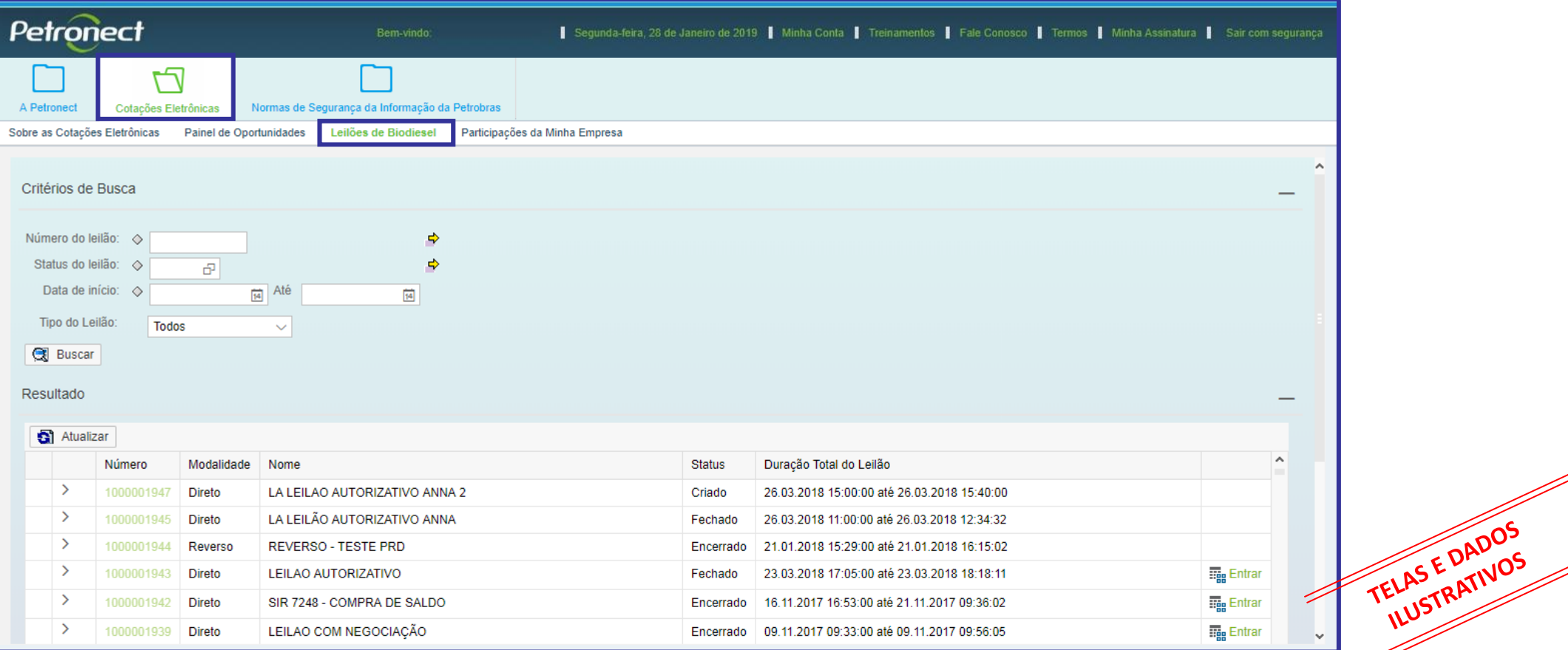

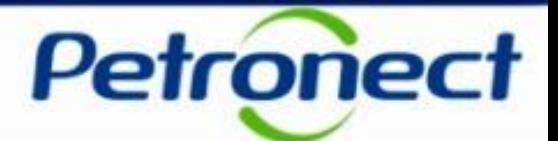

Após clicar, será possível identificar a lista de Leilões existentes.

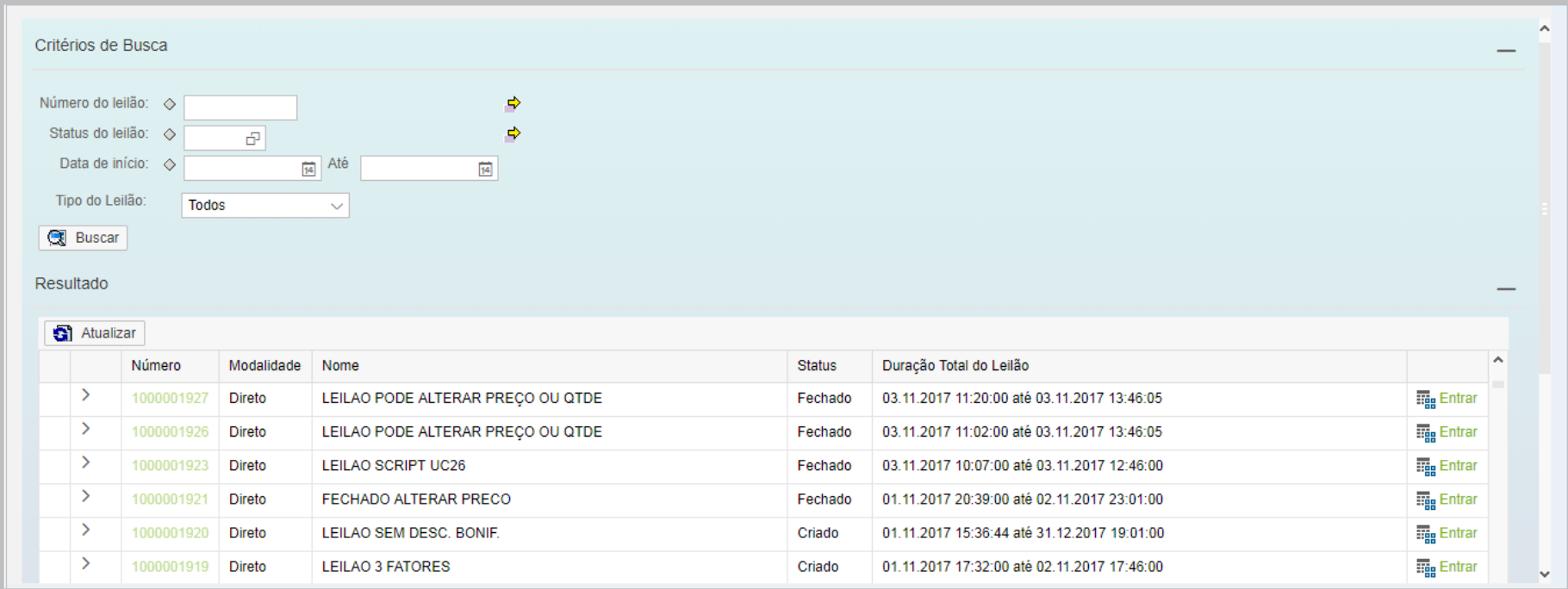

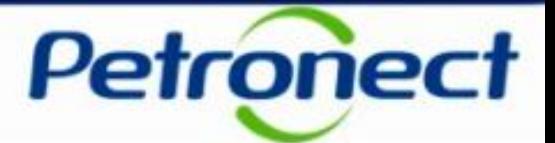

Na tela do "Monitor de Comercialização" é possível efetuar filtros, conforme destacado abaixo. Após inserir as informações de filtro, clique no botão "Buscar".

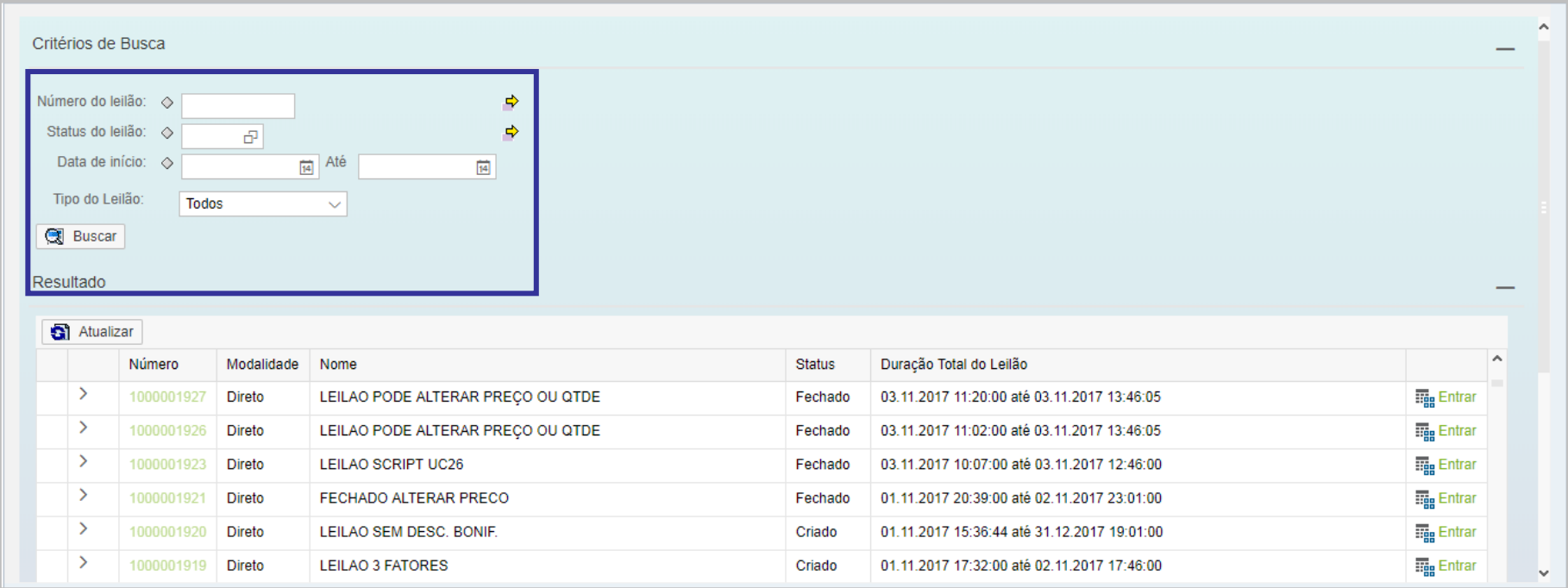

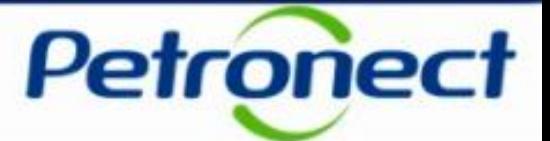

Clique na seta ao lado esquerdo do número do leilão para visualizar as informações sobre os períodos do leilão.

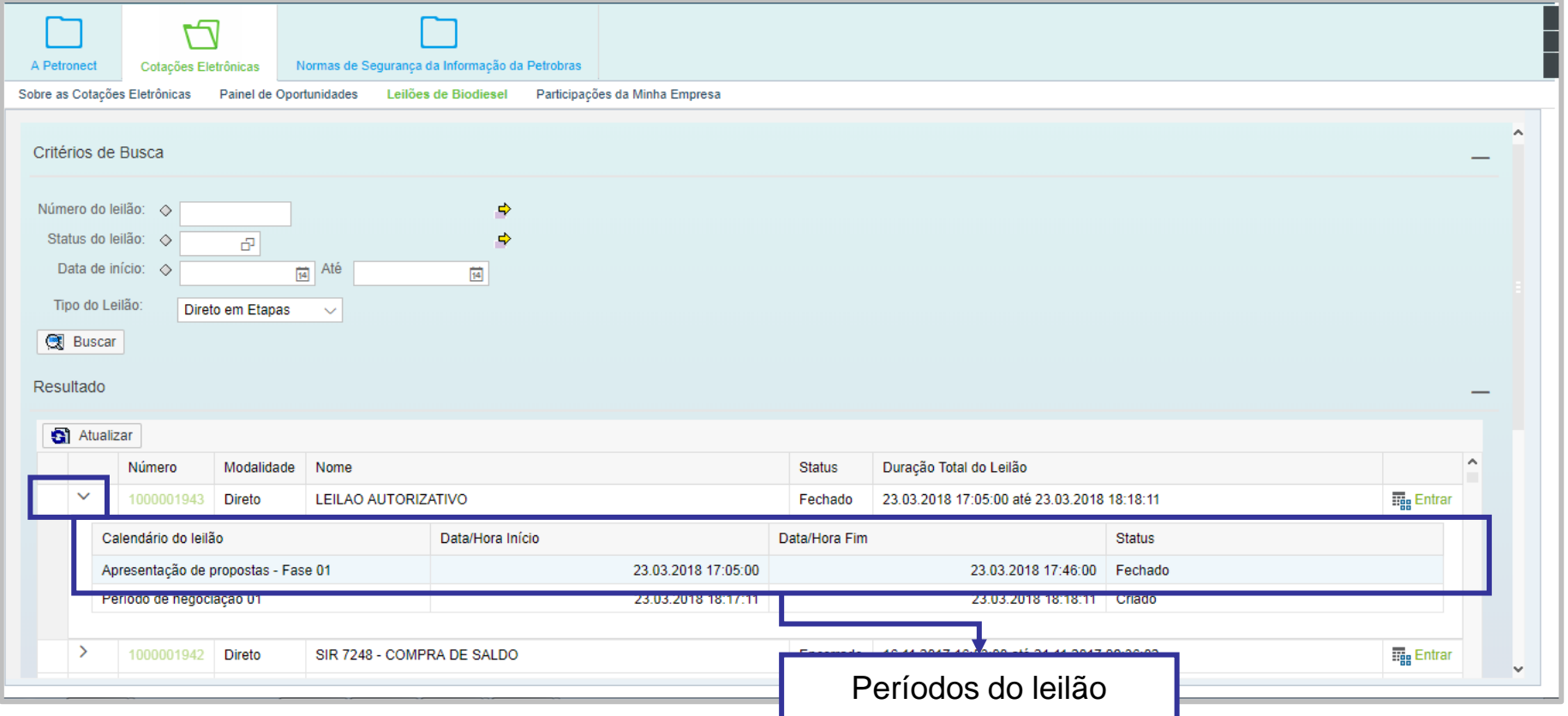

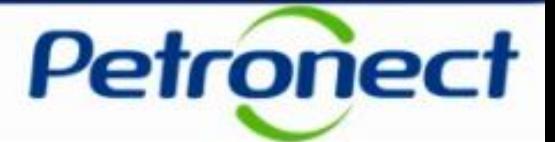

Para acessar um leilão, na tela do Monitor de Comercialização, clique no link "Entrar" na linha referente ao leilão que deseja. Este link apenas estará disponível para os leilões aos quais o proponente esteja associado.

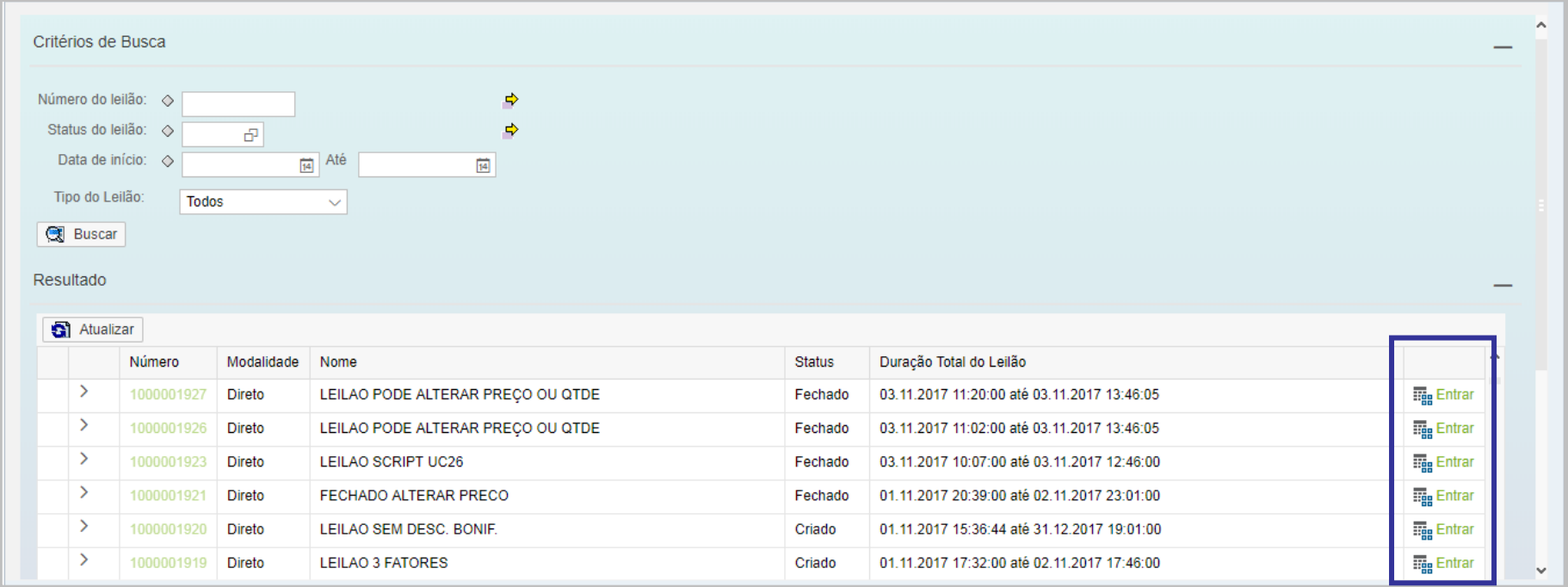

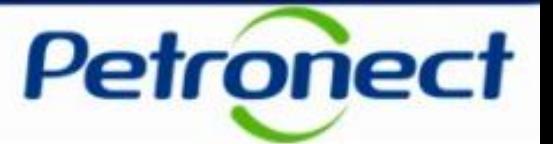

### I – Como acessar um Leilão

### **II – Informações básicas**

III – Anexos

IV – Painel de Lances

V – Envio de Lances

VI – Prorrogação Automática

VII – Painel de Acompanhamento

VIII – Resumo do Leilão

IX – Painel de Avisos

X – Histórico de Mensagens

XI – Encerramento do Leilão

XII – Informações Adicionais

XIII – Recomendações

# **II. Informações básicas**

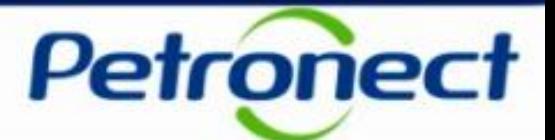

### **Consultar as informações básicas do Leilão**

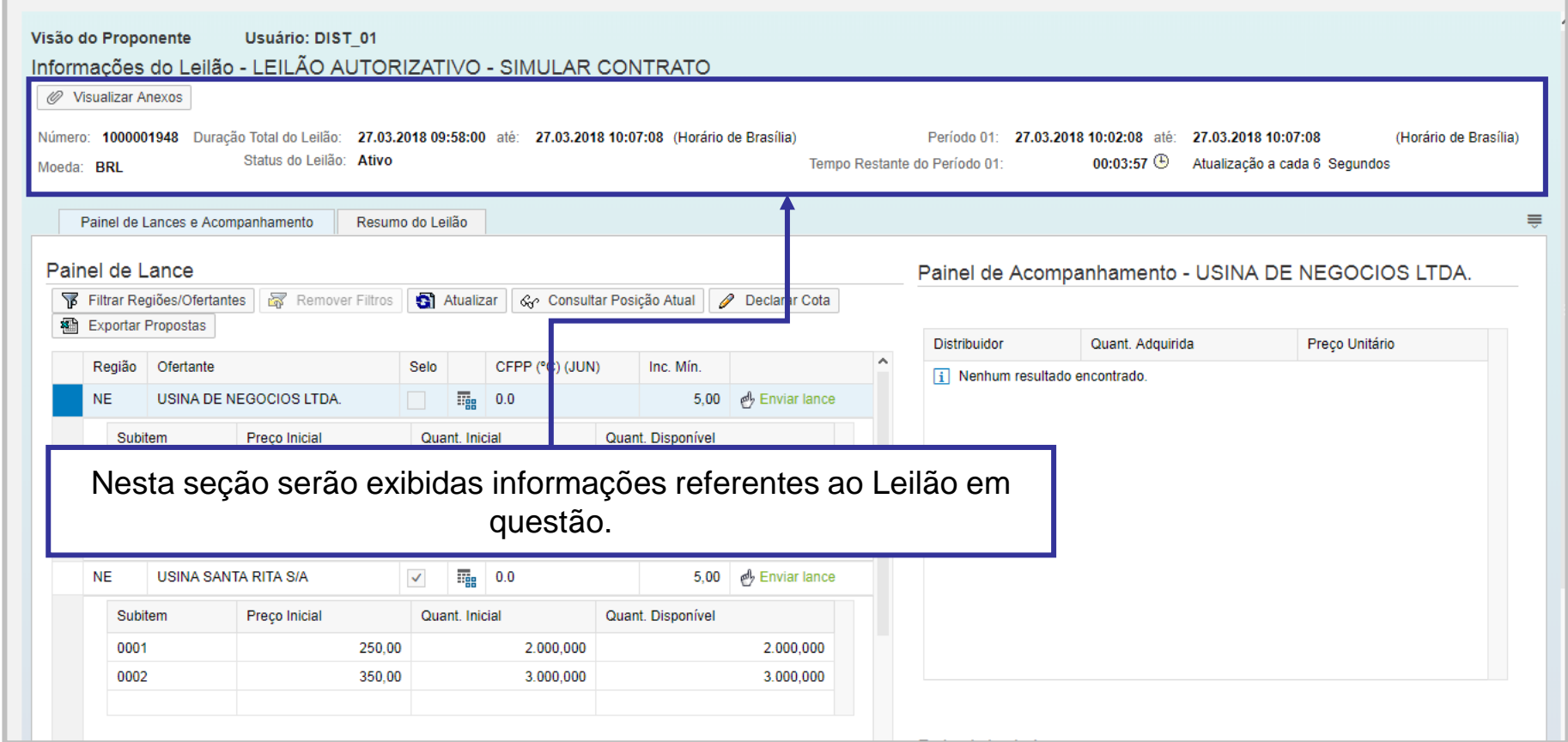

# **II. Informações básicas**

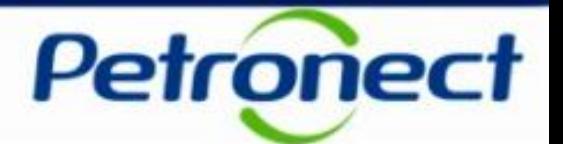

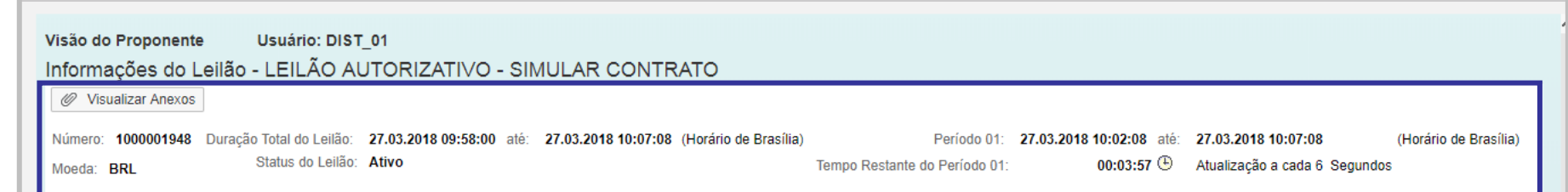

Esta seção exibirá um botão e os seguintes campos:

- **"Visualizar Anexo":** botão de consulta aos anexos do Leilão**;**
- **Número:** número de identificação do Leilão gerado pelo sistema;
- **Moeda:** moeda usada na negociação do Leilão;
- **Duração Total do Leilão:** compreende todo o Leilão, desde o início da etapa de apresentação de propostas, até o último período de negociação.
- **Status do Leilão:** informa o status atual do Leilão;
	- − Tipos de Status possíveis: "Criado"(Não Iniciado)\*, "Ativo"(Iniciado), "Em intervalo", "Prorrogado", "Prorrogação Automática", "Fechado" e "Encerrado";

\* Durante uma fase de apresentação de propostas será apresentado o status "Criado (Etapa de propostas ativa)".

# **II. Informações básicas**

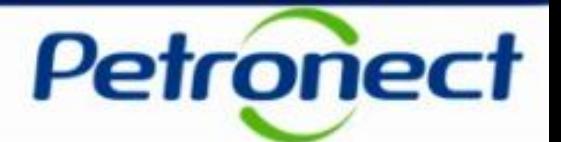

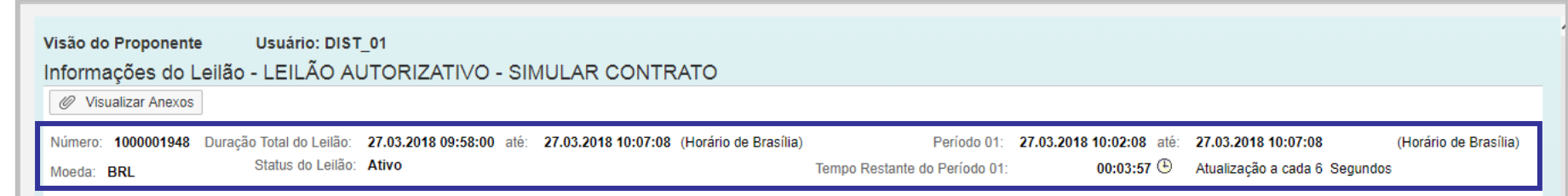

- **Período:** informa a duração do período em que se encontra o Leilão. (Durante a etapa de apresentação de propostas, será exibida a fase ao invés do período.)
- **Tempo Restante do Período:** tempo restante para o término do período corrente de negociação.

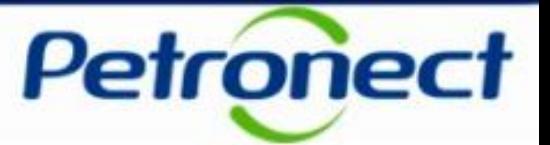

### I – Como acessar um Leilão

II – Informações básicas

### **III – Anexos**

IV – Painel de Lances

V – Envio de Lances

VI – Prorrogação Automática

VII – Painel de Acompanhamento

VIII – Resumo do Leilão

IX – Painel de Avisos

X – Histórico de Mensagens

XI – Encerramento do Leilão

XII – Informações Adicionais

XIII – Recomendações

# **III. Anexos**

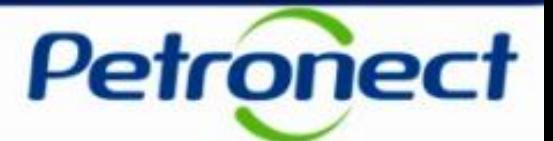

### **Visualização dos anexos do Leilão**

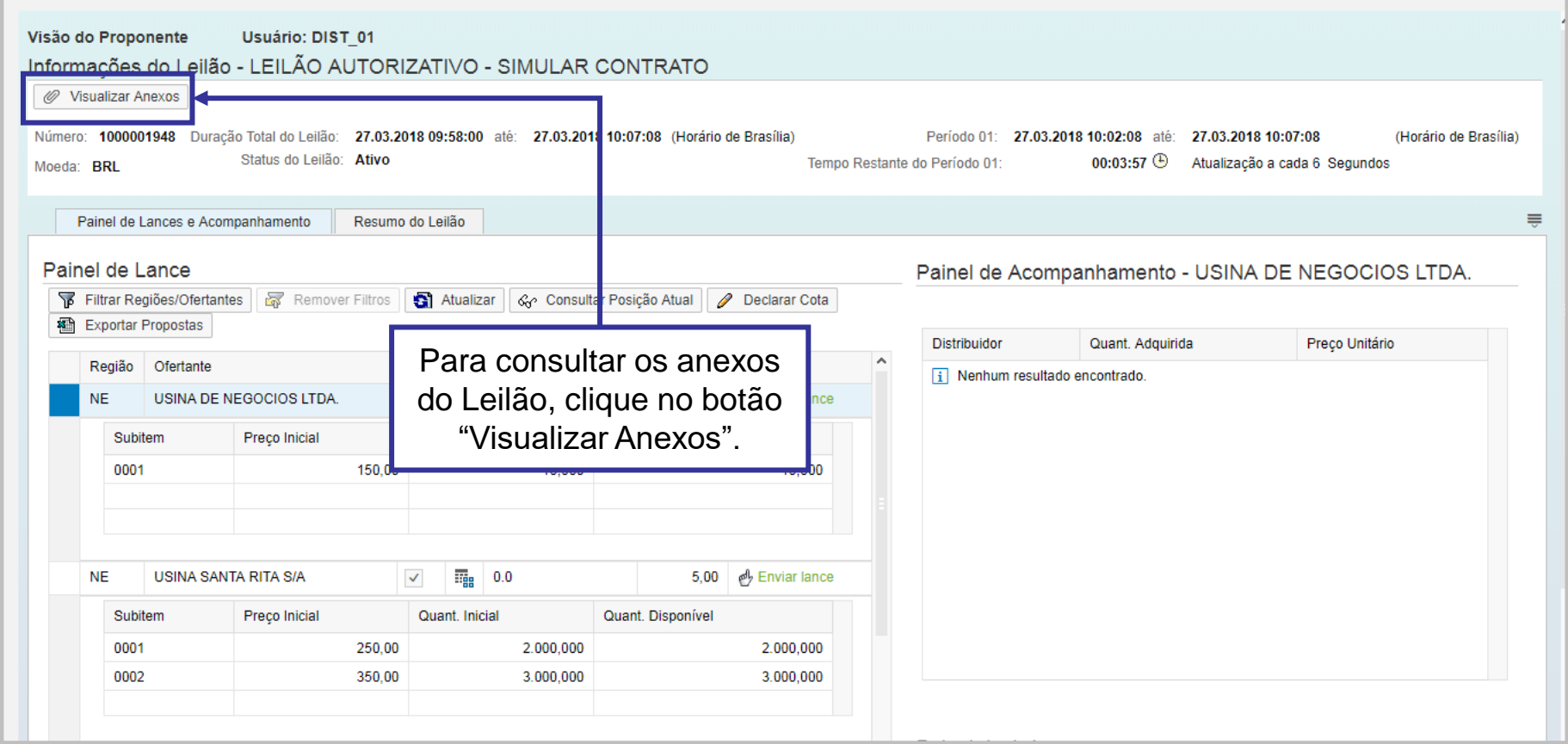

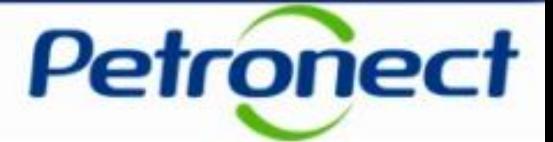

Será exibida uma janela com uma lista de anexos. Para visualizar um anexo, clique no item desejado.

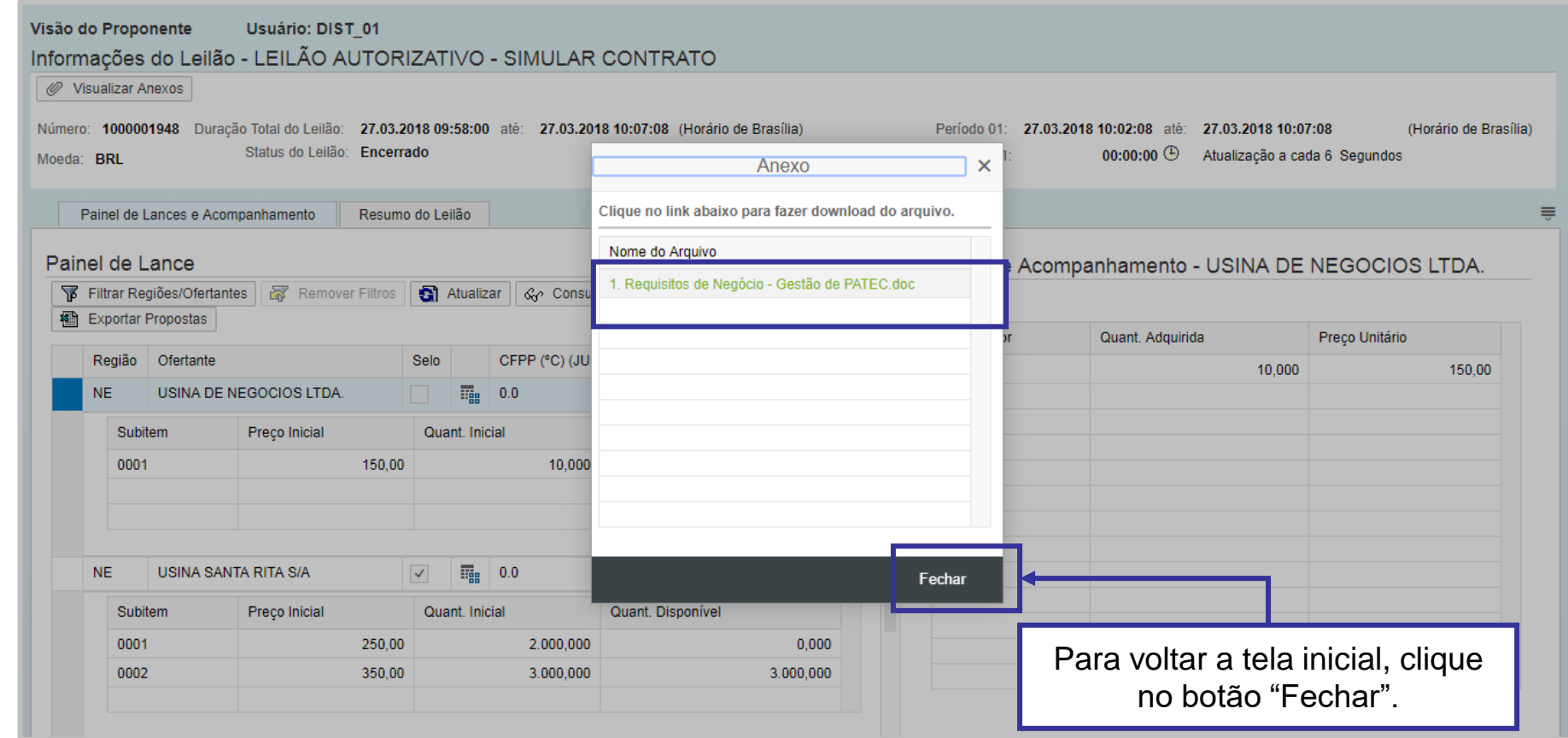

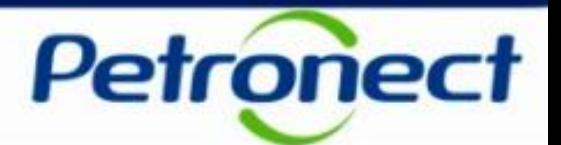

Durante a consulta de anexos, mensagens de erro serão exibidas nos seguintes casos:

- **"Nenhum anexo recuperado"** Caso o Leilão não possua anexos cadastrados.
- **"Erro ao baixar o anexo. O documento não foi recuperado."** Caso ocorra algum erro durante o processo de download do arquivo.

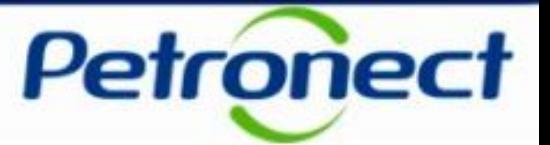

### I – Como acessar um Leilão

II – Informações básicas

III – Anexos

### **IV – Painel de Lances**

V – Envio de Lances

VI – Prorrogação Automática

VII – Painel de Acompanhamento

VIII – Resumo do Leilão

IX – Painel de Avisos

X – Histórico de Mensagens

XI – Encerramento do Leilão

XII – Informações Adicionais

XIII – Recomendações

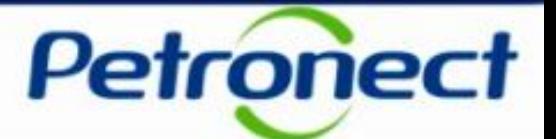

#### **Consulta ao Painel de Lances**

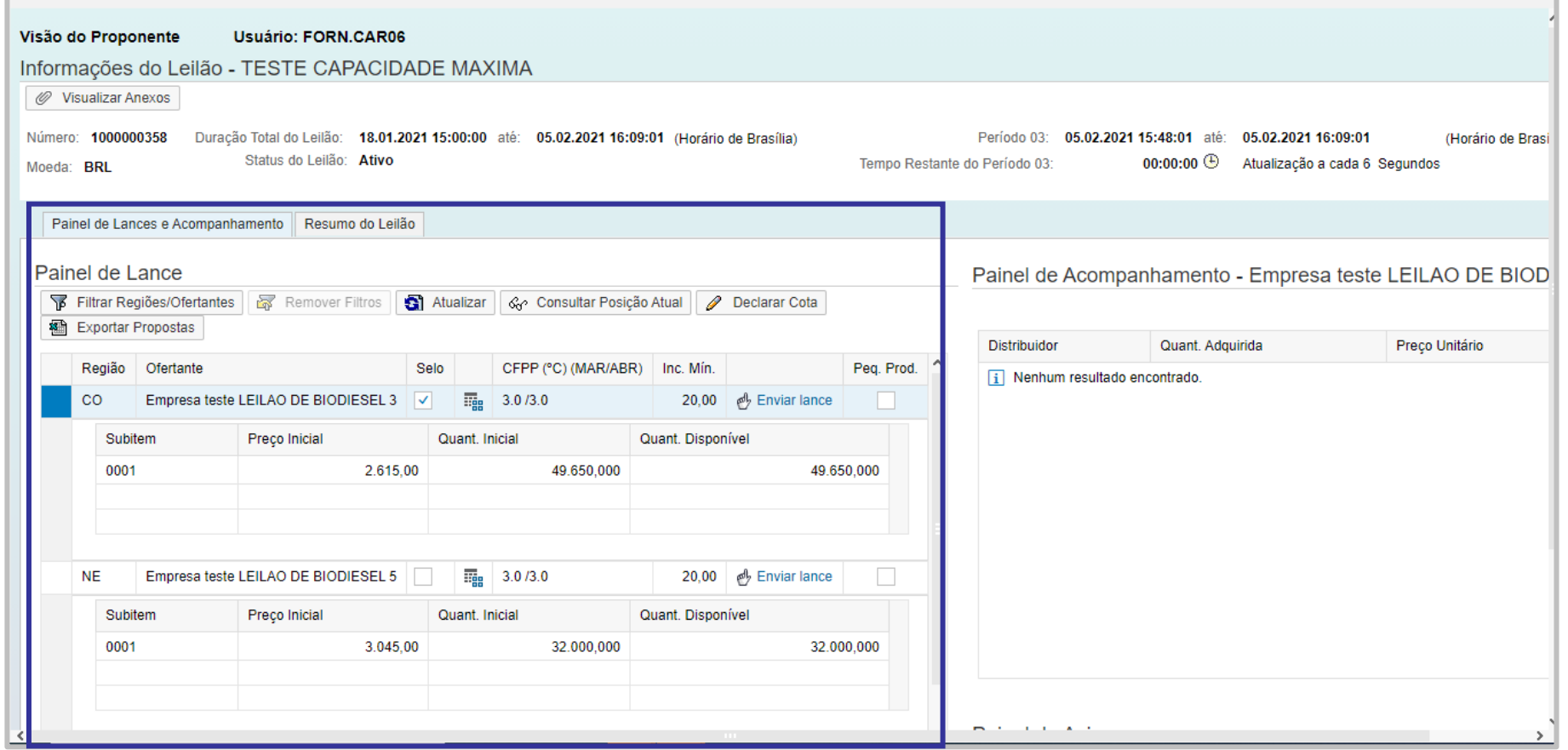

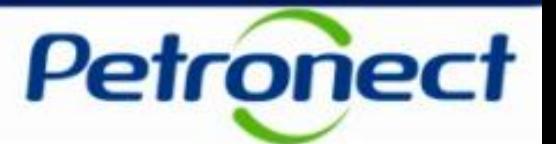

Os seguintes botões serão exibidos nesta seção:

- "Filtrar Regiões/Ofertantes";
- "Remover Filtros";
- "Atualizar";
- "Consultar Posição Atual";
- "Declarar Cota;
- "Exportar Propostas".

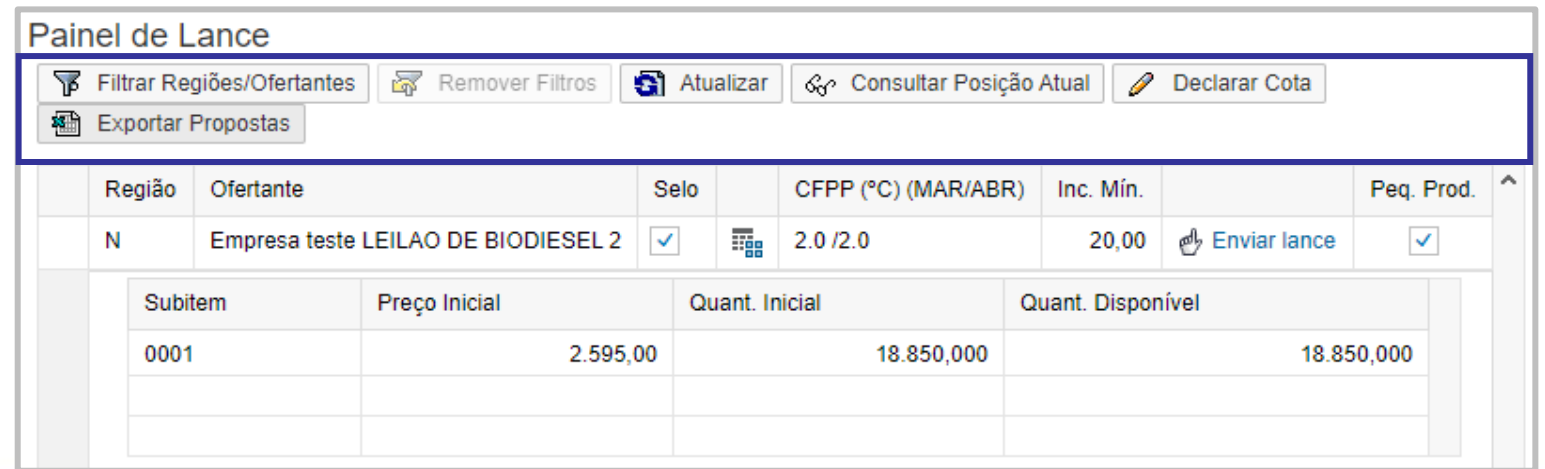

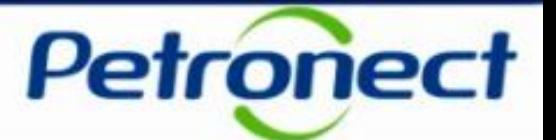

### **Filtrar Regiões/Ofertantes**

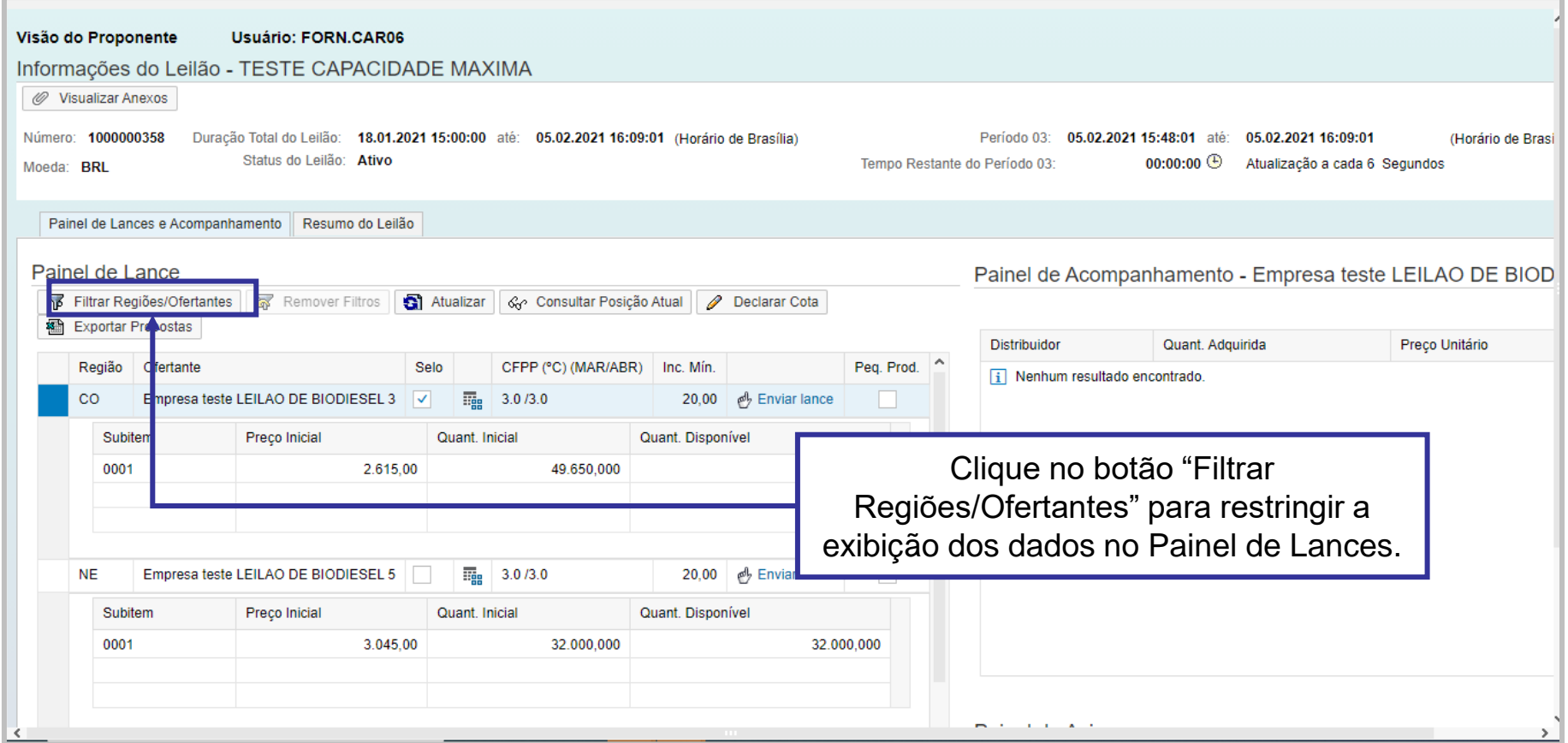

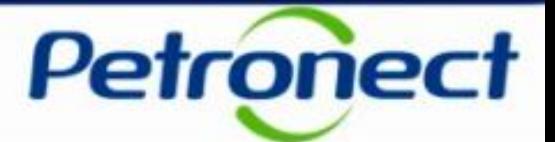

Após clicar no botão, uma janela será exibida. Escolha a região a ser filtrada.

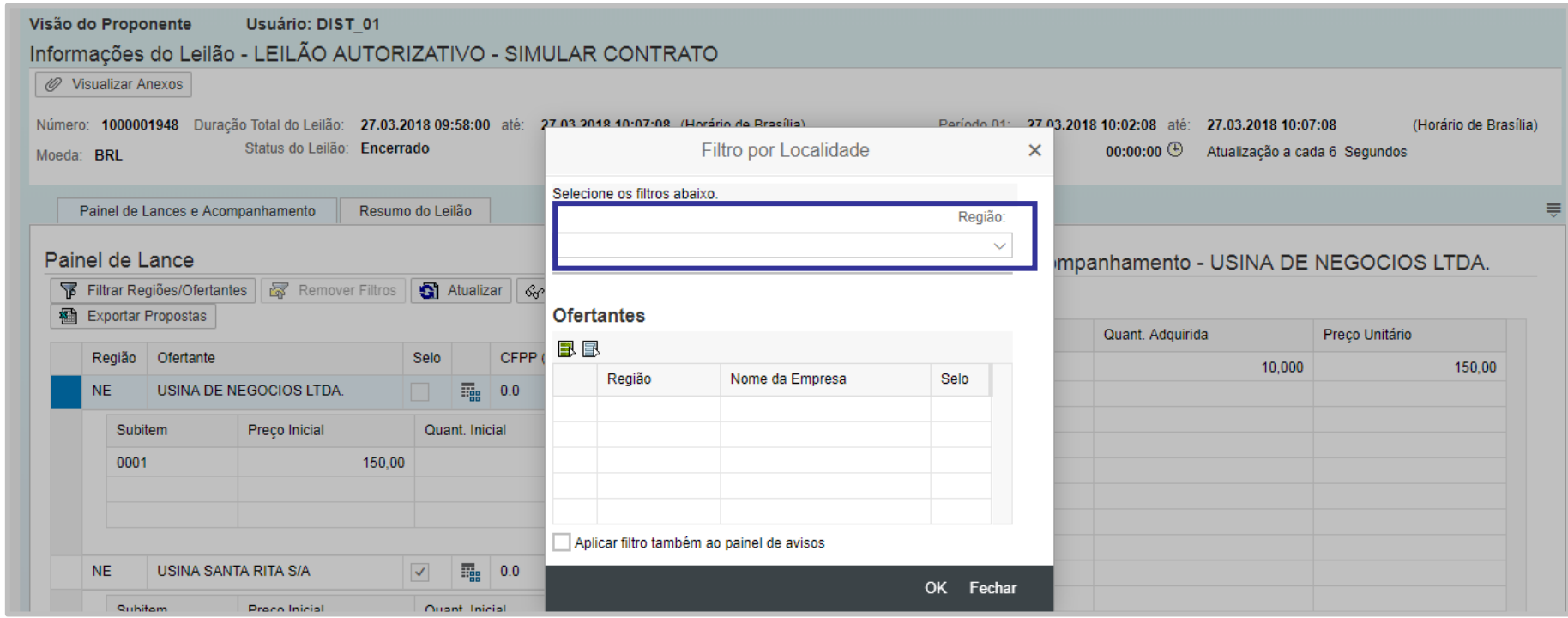

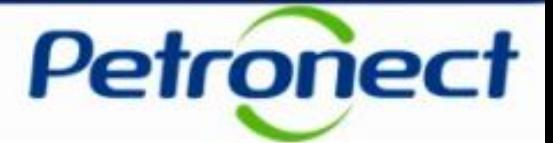

A tabela será carregada com o resultado do filtro. Será possível marcar todos os Ofertantes exibidos clicando no ícone  $\blacksquare$ . Para desmarcá-los clique no ícone **.** .

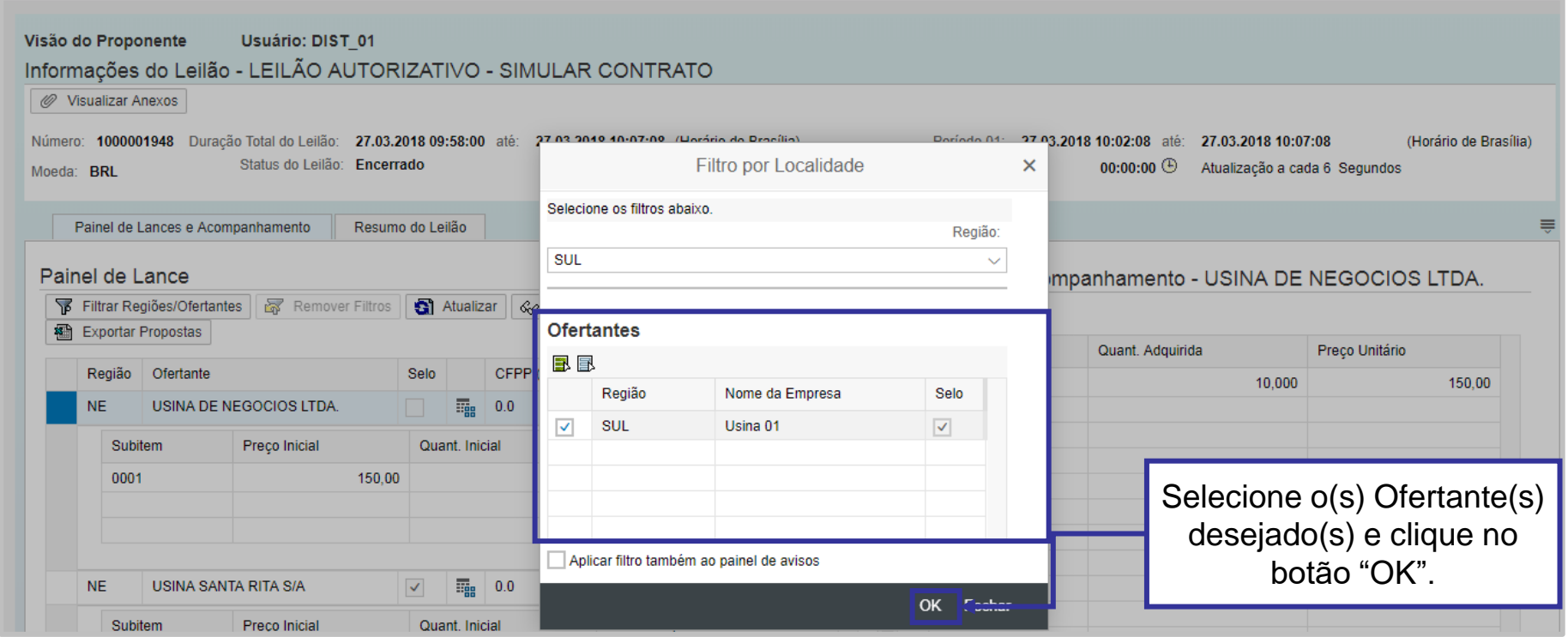

Após clicar no botão "OK" o filtro selecionado será aplicado ao Painel de Lances.

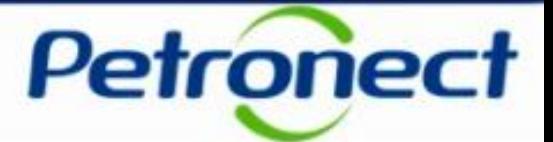

É possível também filtrar as mensagens que aparecem no Painel de Avisos. Clicando na caixa de seleção indicada, as mensagens serão referentes apenas aos ofertantes filtrados.

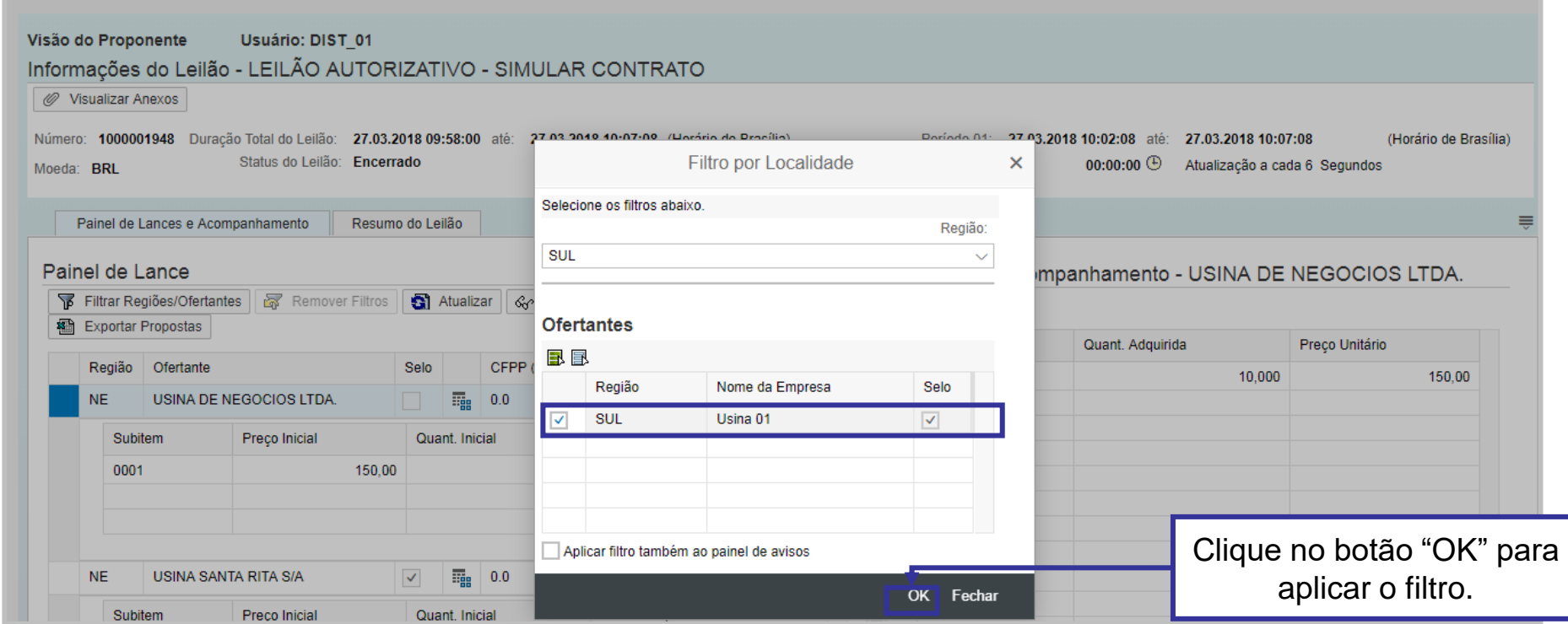

Após clicar no botão "OK" o filtro selecionado será aplicado ao Painel de Lances.

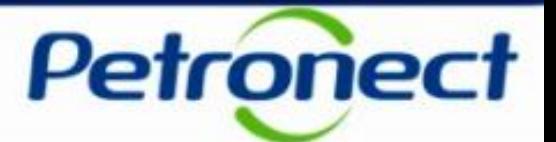

#### **Remover Filtros**

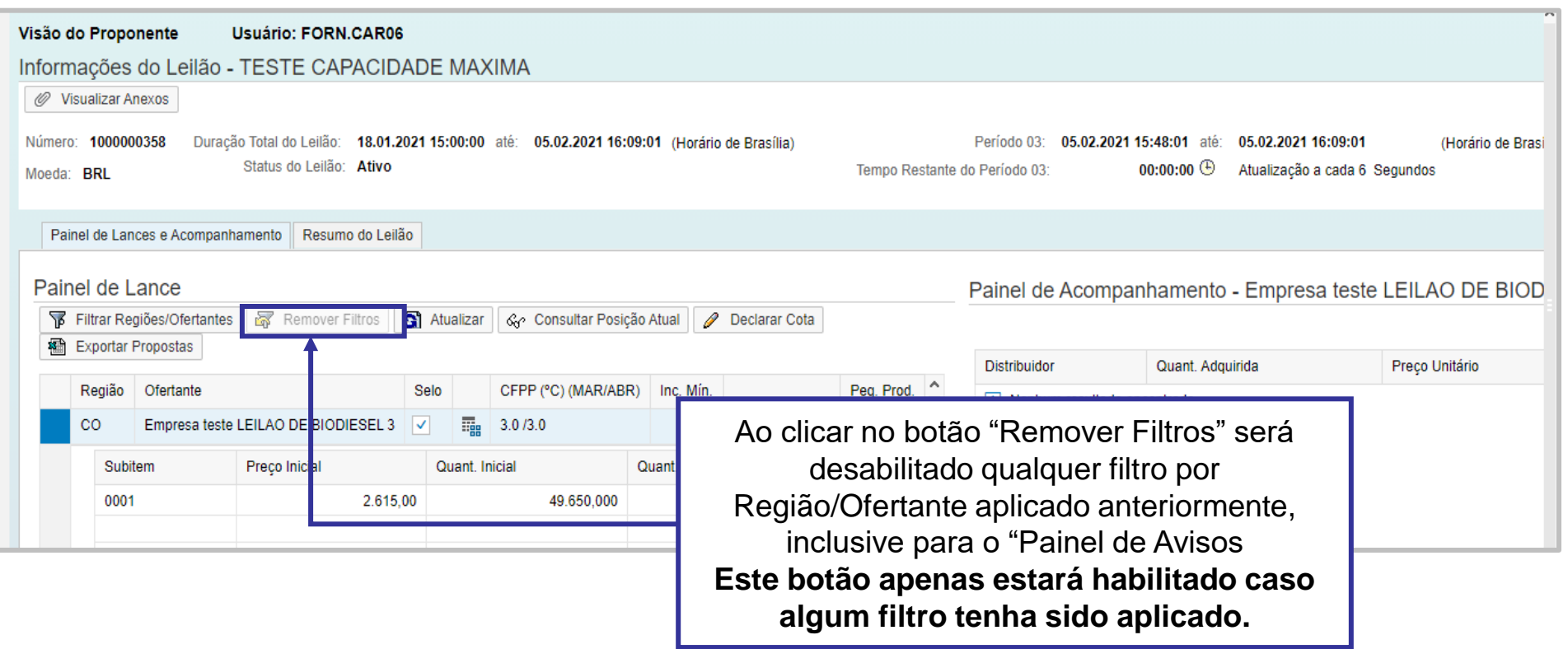

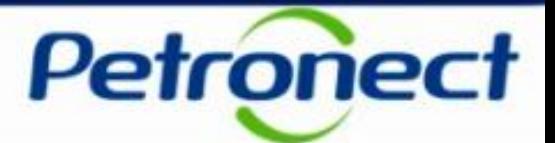

#### **Atualizar**

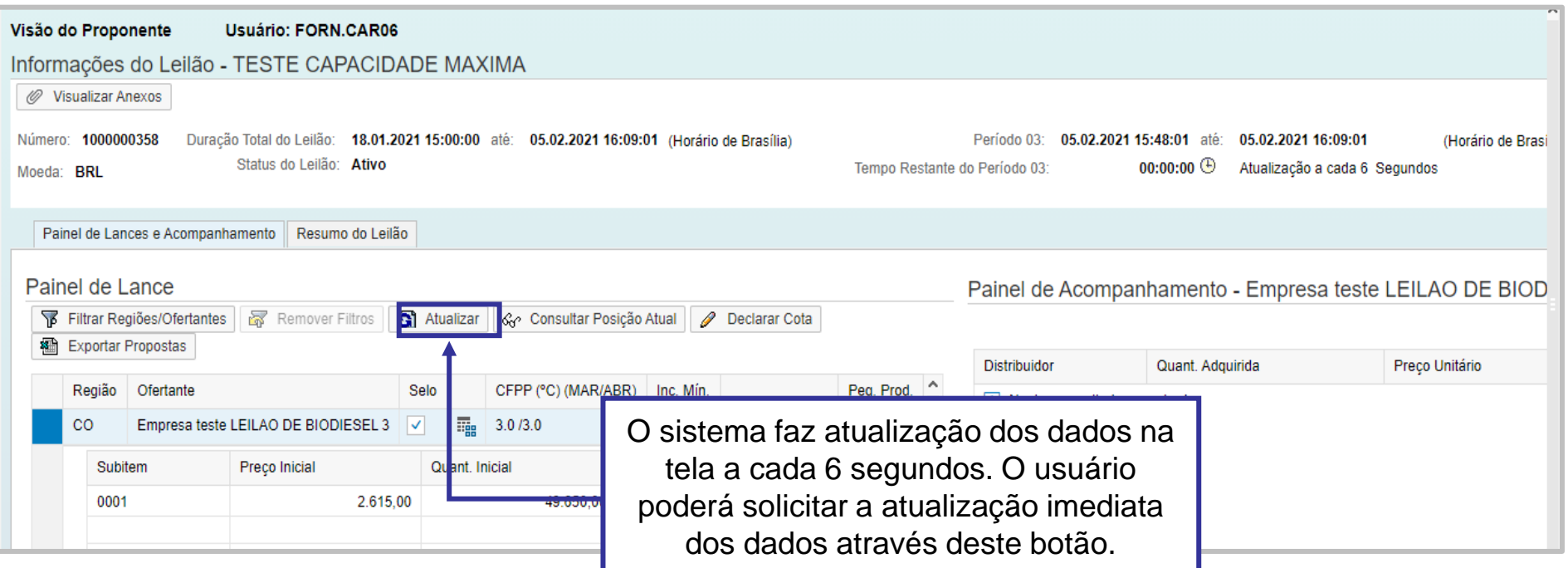

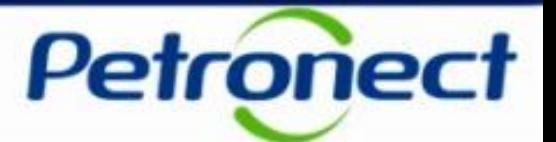

### **Consultar Posição Atual**

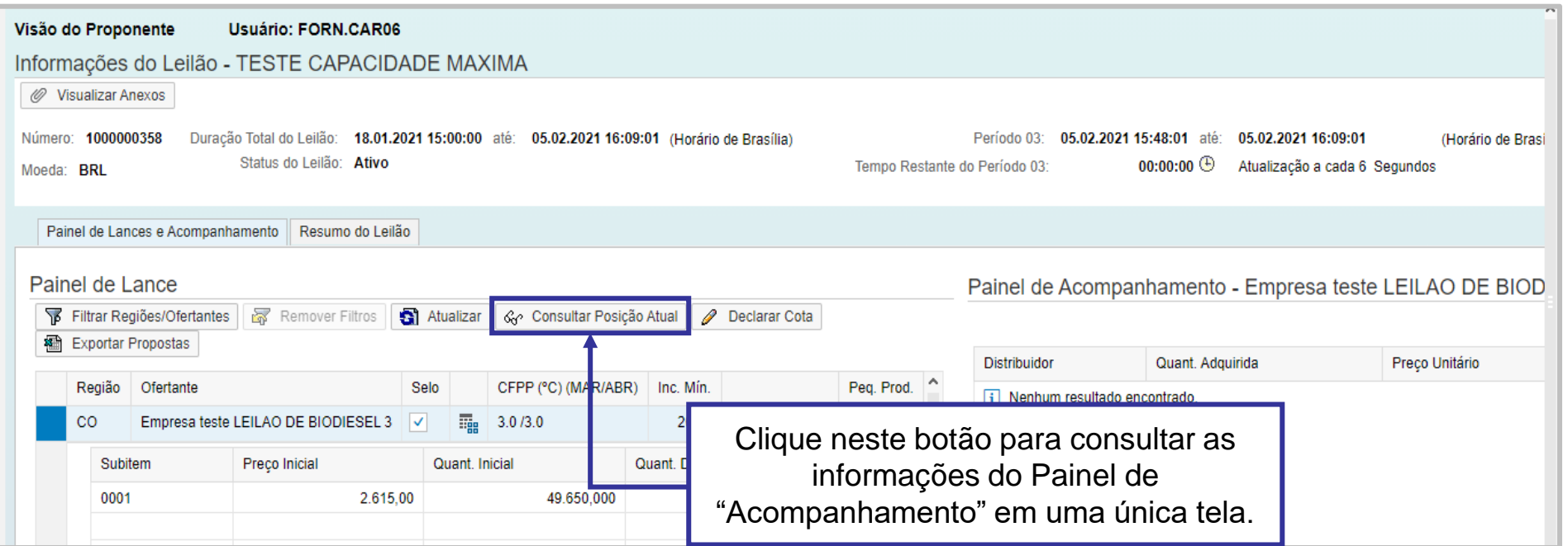

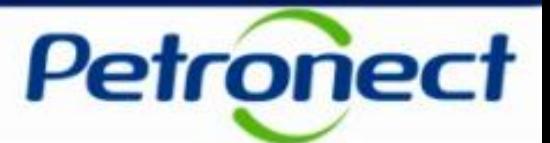

#### **Consultar Posição Atual – Painel Detalhado**

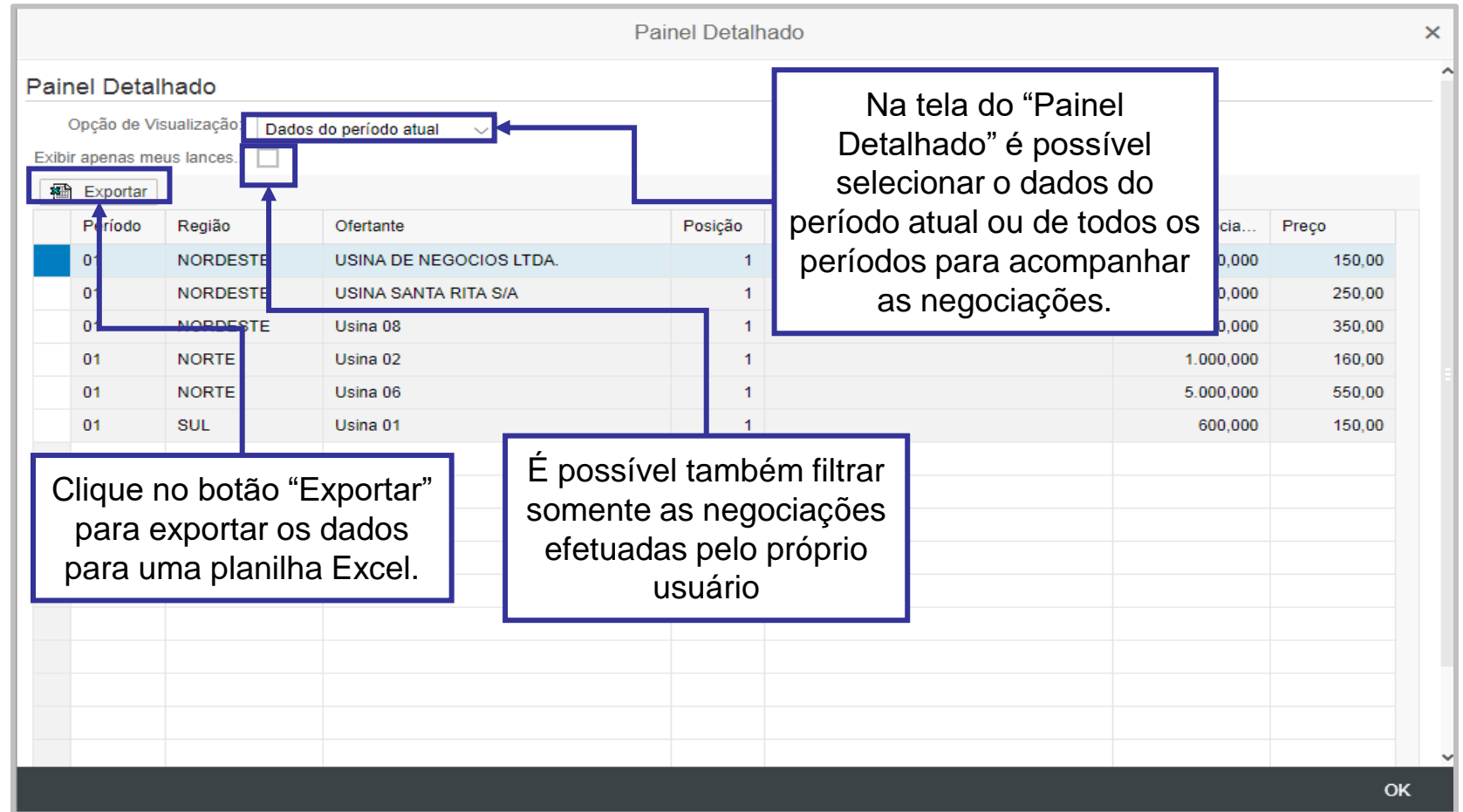

ATENÇÃO: Os Proponentes terão acesso ao valor dos lances ofertados pelos concorrentes, porém não terão acesso ao nome dos participantes do Leilão.

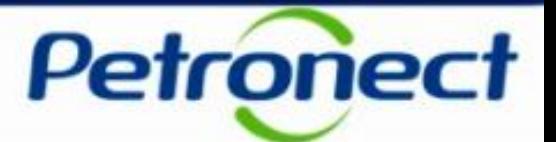

#### **Declarar Cota**

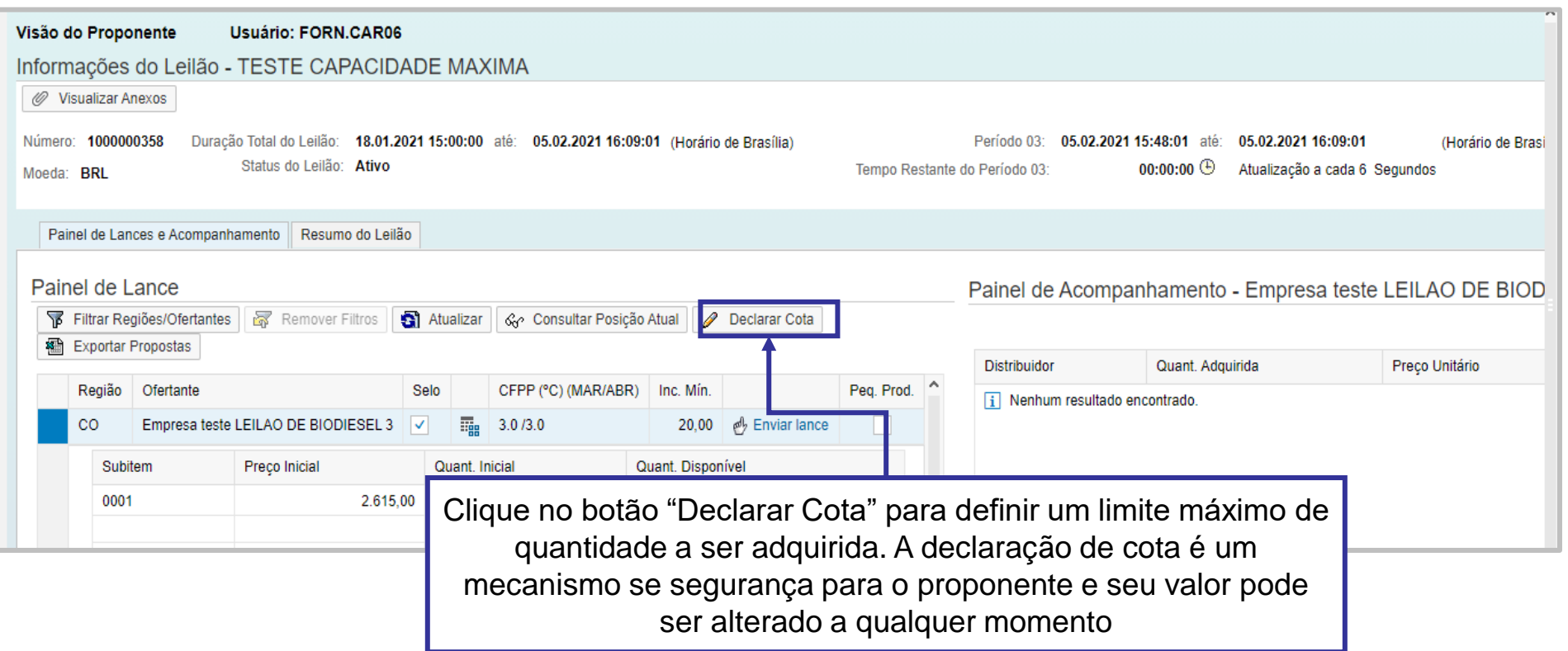

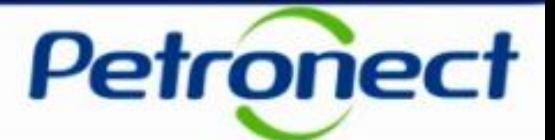

#### **Declarar Cota**

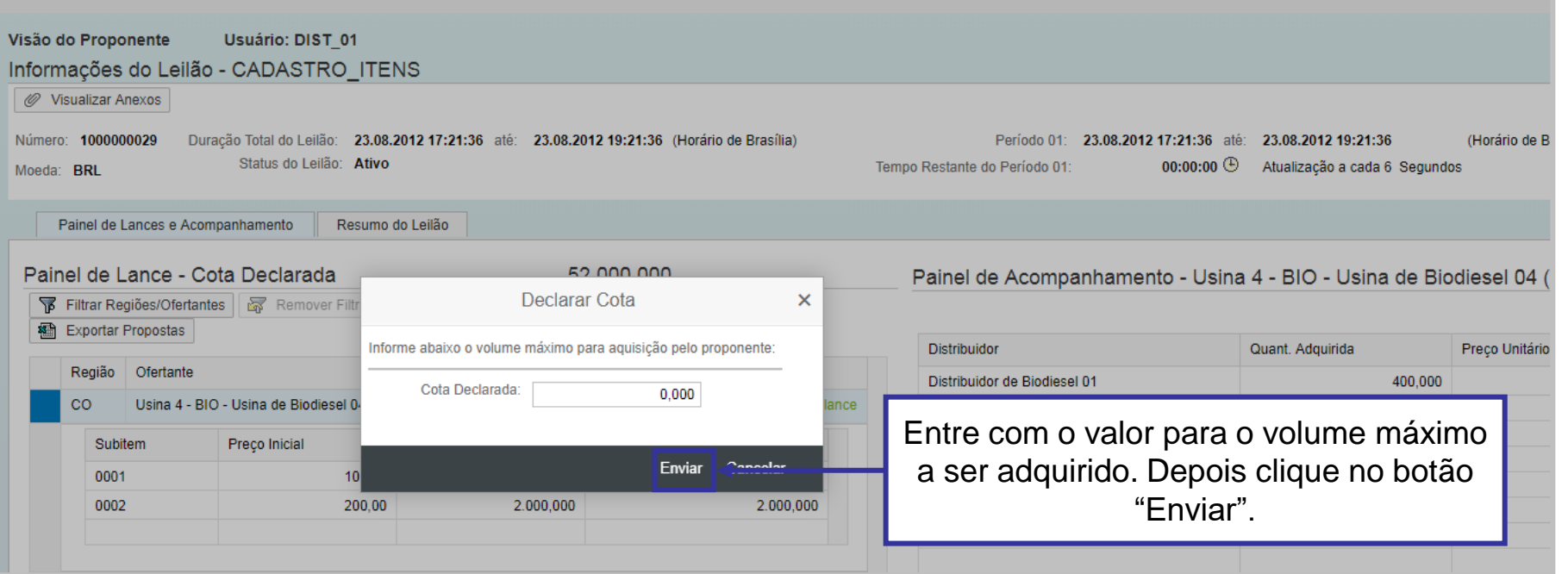

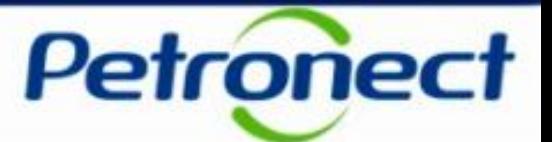

### **Exportar o Painel de Lance**

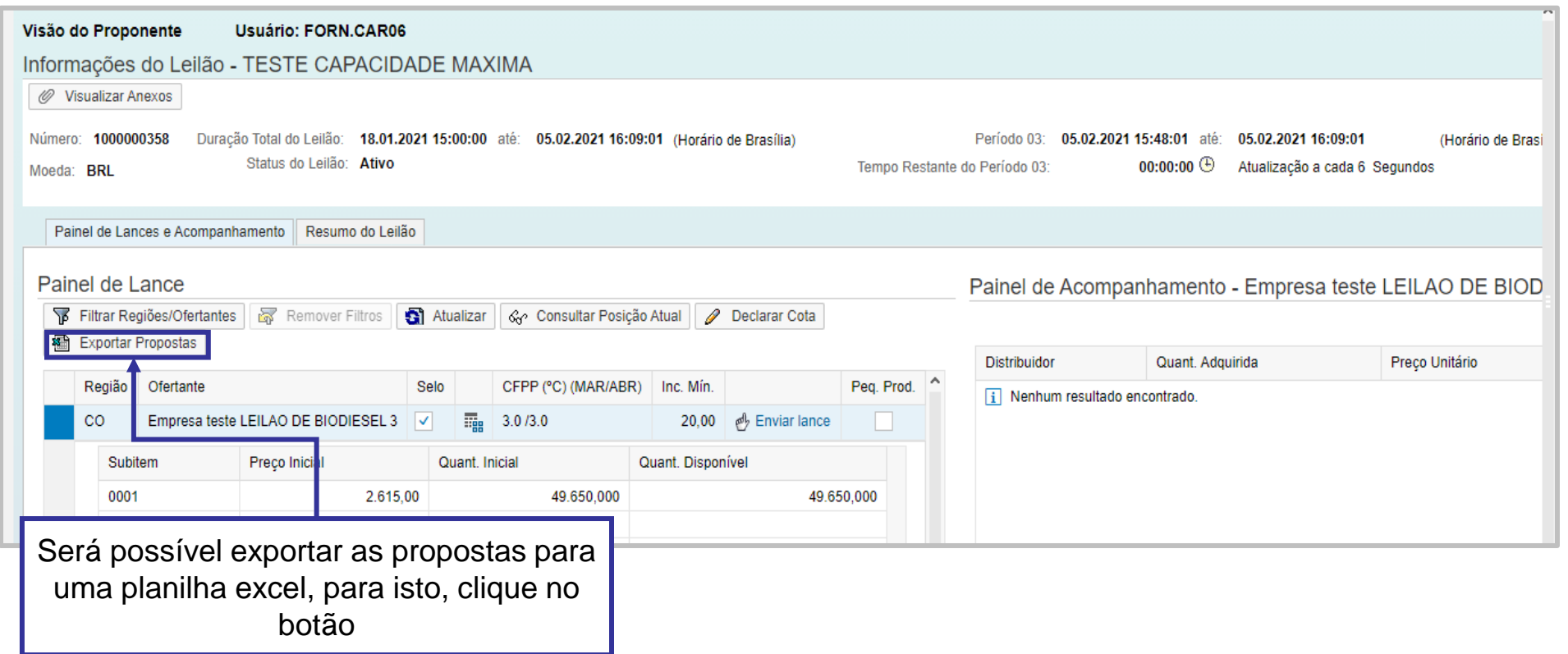

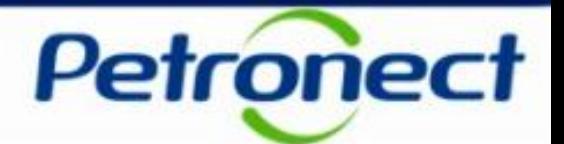

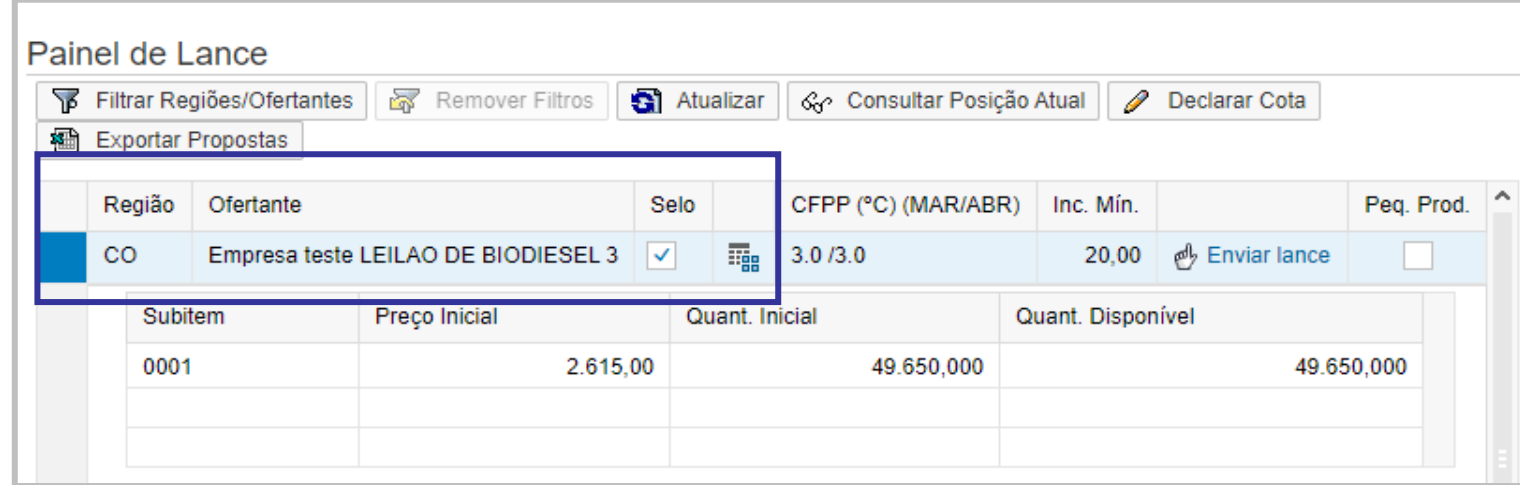

No Painel de Lances as seguintes informações serão exibidas nas colunas:

- "Região": região relacionada ao Ofertante;
- "Ofertante": nome do ofertante;
- "Selo": indica se o Ofertante possui ou não o Selo Combustível Social;
- Ícone **国**: possibilitará que as informações da seção "Painel de acompanhamento" do Ofertante em questão sejam atualizadas.

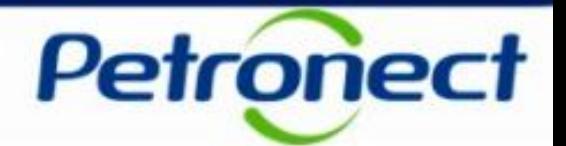

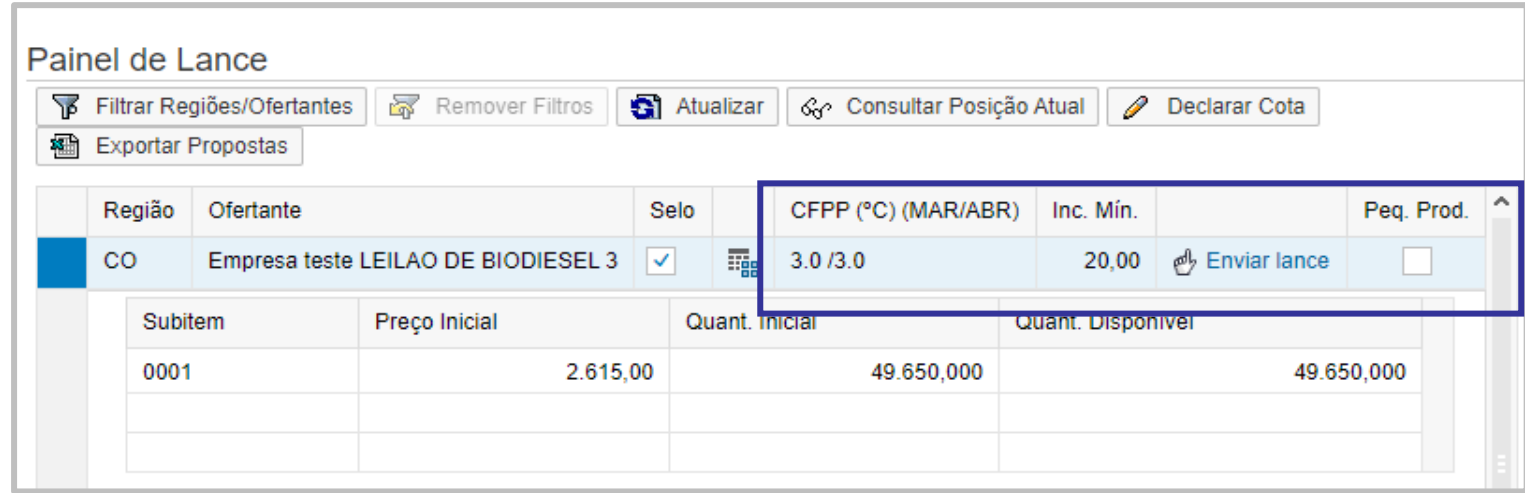

• CFPP (°C) (Cold Filter Plugging Point) – valores apresentados de acordo com os meses em exibição no título da coluna.

**Observação:** É a temperatura mais baixa, expressa em 1° C, que um dado volume de diesel ainda passa através de um dispositivo de filtração padronizado em um tempo específico e quando arrefecido em certas condições. Este teste dá uma estimativa para a temperatura mais baixa que um combustível daria problema de fluxo em certos sistemas de combustível. Isto é importante porque em países de clima frio, um alto Cold Filter Plugging Point entupiria motores de veículos com mais facilidade.

- Inc. Mín: informa o valor do incremento mínimo para cada novo lance;
- **Icone**  $\frac{dy}{dx}$  **Enviar lance** : permite o envio de lances.
- Peq.Prod: Caso esse flag esteja marcado, indica se a usina é Pequena Produtora.

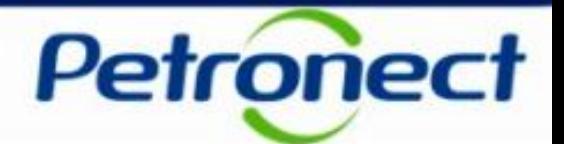

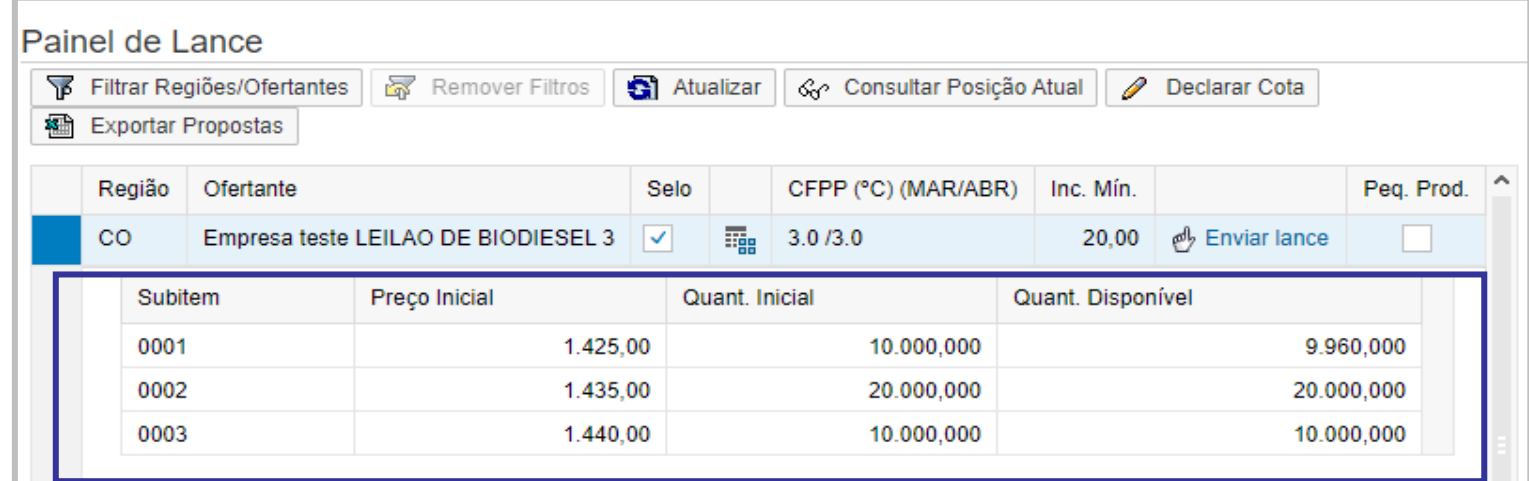

- Subitem: Lote divisão do volume total de biodiesel;
- Preço Inicial: informa o valor do lance inicial para um determinado item;
- Quant. Inicial: quantidade inicial do lote;
- Quant. Disponível: quantidade disponível do lote.

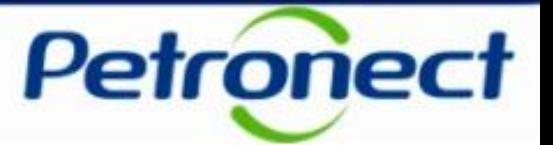

I – Como acessar um Leilão

II – Informações básicas

III – Anexos

IV – Painel de Lances

### **V – Envio de Lances**

VI – Prorrogação Automática

VII – Painel de Acompanhamento

VIII – Resumo do Leilão

IX – Painel de Avisos

X – Histórico de Mensagens

XI – Encerramento do Leilão

XII – Informações Adicionais

XIII – Recomendações

# **IV. Envio de Lances**

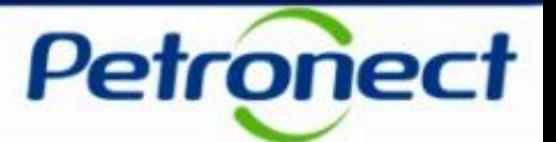

#### **Como enviar lances**

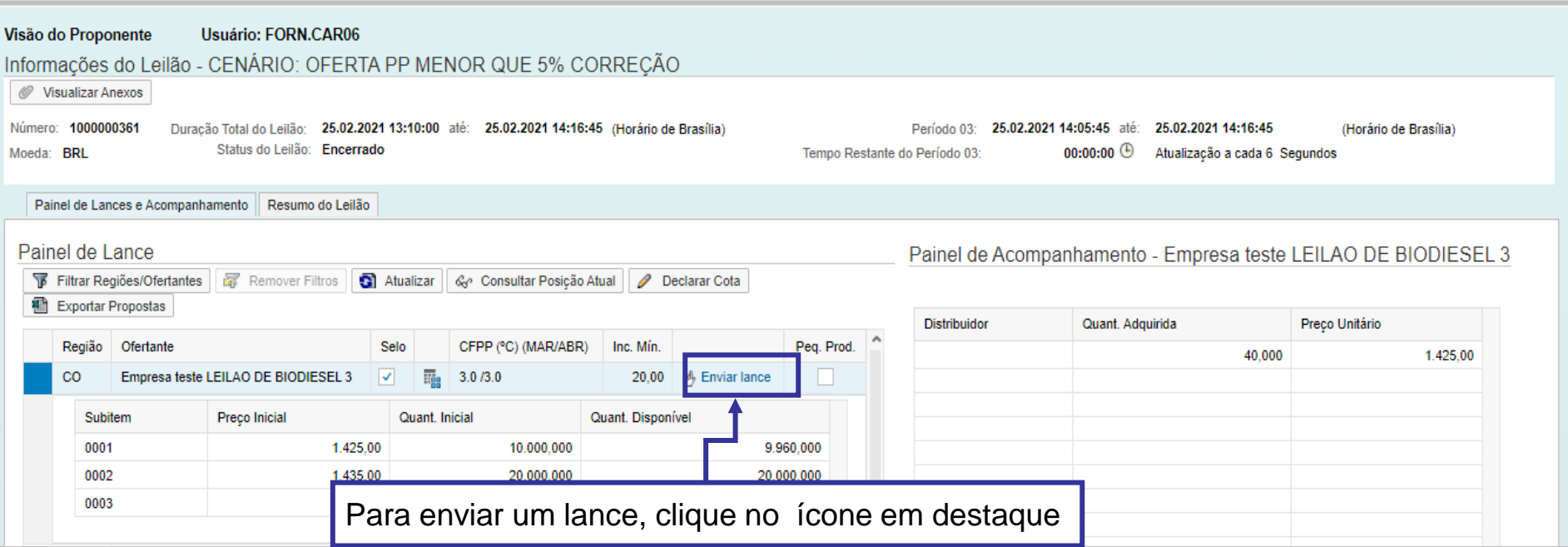

## **IV. Envio de Lances**

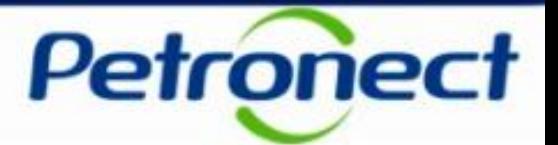

#### **Envio lance**

Alguns conceitos serão apresentados para facilitar o entendimento da funcionalidade Envio de Lance:

#### Serão considerados Lances válidos:

- Aumento de preço e aumento de quantidade em relação ao lance anterior do mesmo proponente.
- Preço constante e aumento de quantidade em relação ao lance anterior do mesmo proponente.
- Aumento de preço e quantidade constante em relação ao lance anterior do mesmo proponente.
- Um proponente só poderá enviar lances com valores iguais ou superiores ao seu valor anterior. Nunca inferior.
- A quantidade informada deve ser menor ou igual a capacidade total do item.

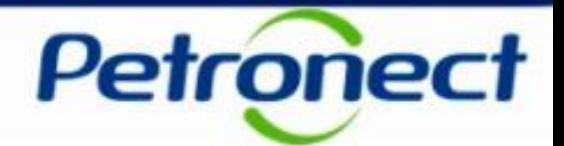

- O valor do lance deve ser múltiplo do incremento mínimo previamente estabelecido para o item.
- O valor do 1º lance não poderá ser superior a x (configurável Incremento máximo) do menor preço inicial do Ofertante.
- O valor do lance não poderá ser maior que x% (configurável Incremento máximo) do maior valor ofertado no Ofertante.

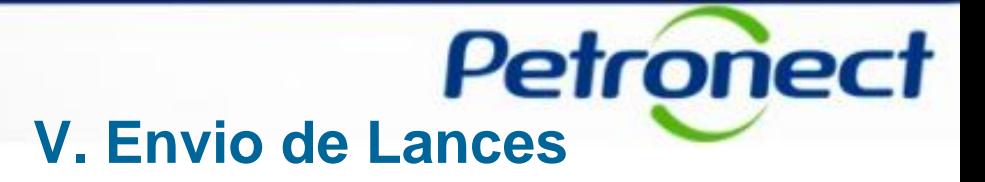

Após clicar no ícone *e* Enviar lance, uma janela será exibida. Preencha com os dados solicitados e marque a caixa de seleção "Confirmar envio do lance". Clique no botão "Enviar Lance".

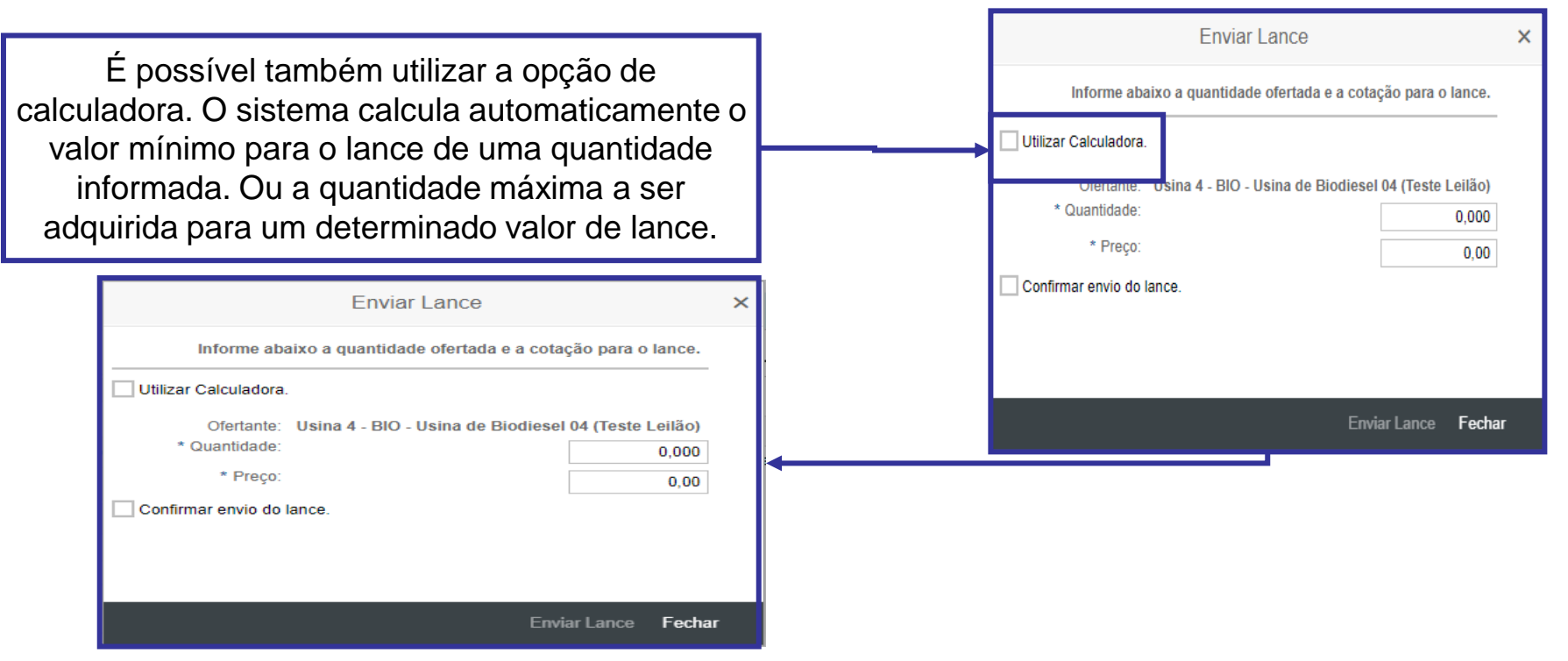

Optando pela opção de "Utilizar Calculadora", entre com a quantidade a ser adquirida ou o preço a ser pago e clique no botão "Calcular". Dependendo de sua escolha o sistema informará o preço mínimo a ser pago ou a quantidade máxima possível. Selecione a caixa "Confirmar envio do lance", clique no botão "Enviar Lance".

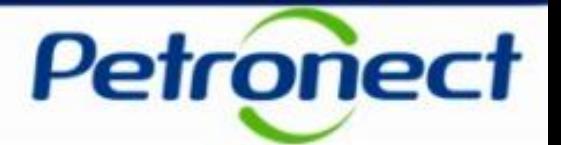

Ao enviar um Lance algumas mensagens poderão ser apresentadas:

#### 1)Mensagem de sucesso exibida no Painel de Avisos:

• "Lance registrado com sucesso por & no(a) &1. Quantidade: &2. Preço: &3". (Onde & é o nome do proponente, &1 nome do ofertante, &2 é a quantidade e &3 é o preço ofertado).

#### 2)Mensagens de erro exibidas no cabeçalho da página:

- "Erro ao gravar lance. O lance não foi salvo".
- "Não é possível enviar lance. Leilão &". (Onde & é o status atual do Leilão).
- "Preço ofertado deve ser múltiplo de &". (Onde & é o incremento mínimo).
- "Preço ofertado deve ser maior ou igual que &". (Onde & é o <próximo preço>).
- "Preço ofertado não deve ser maior que &". (Onde & é o limite máximo, baseado no incremento máximo configurado para o leilão).
- "Preço ofertado deve ser maior que zero"
- "Quantidade ofertada deve ser maior que zero"
- "Quantidade ofertada não deve ser fracionária"

### **IV. Envio de Lances**

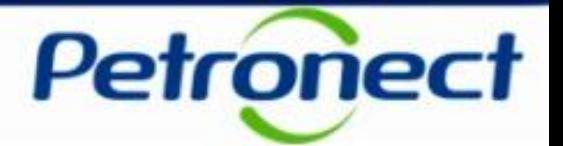

- "Quantidade informada não pode ser superior ao volume total inicial do ofertante."
- "Preço ofertado não pode ser inferior a &." (Onde & é o preço inicial do ofertante).
- "Preço ofertado não pode ser inferior a &." (Onde & é o preço ofertado no melhor lance do proponente no ofertante).
- "Quantidade ofertada não pode ser inferior a &". (Onde & é a quantidade ofertada no melhor lance do proponente no ofertante).
- "Informar quantidade maior que &1 ou Preço maior que &2". (Onde &1 é a quantidade ofertada e &2 é o preço ofertado).
- "Quantidade &1 não disponível no item com o preço ofertado. Quant. Disponível: &2". (Onde &1 é a quantidade ofertada e &2 é a quantidade disponível calculada).
- "Lance inválido. Quantidade adquirida em Ofertantes sem selo ultrapassa &%". (Onde & é o percentual máximo permitido em ofertantes sem selo).

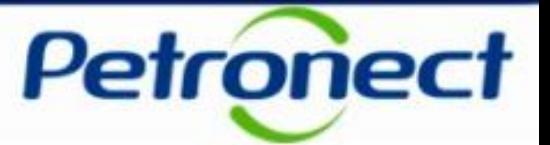

I – Como acessar um Leilão

II – Informações básicas

III – Anexos

IV – Painel de Lances

V – Envio de Lances

## **VI – Prorrogação Automática**

VII – Painel de Acompanhamento

VIII – Resumo do Leilão

IX – Painel de Avisos

X – Histórico de Mensagens

XI – Encerramento do Leilão

XII – Informações Adicionais

XIII – Recomendações

# **VI. Prorrogação Automática**

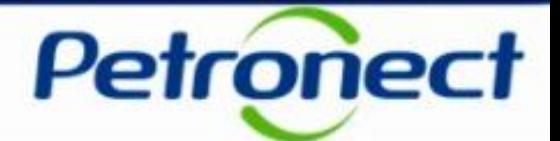

#### **Prorrogação Automática**

Este período é a fase que antecede o encerramento do Leilão.

Caso tenha sido configurado, este período se inicia quando a realização do leilão atinge a data/hora prevista para término. Neste caso, há a prorrogação automática do leilão por um período de X minutos (intervalo máximo sem lances). Durante esta fase, a cada lance registrado, o leilão é prorrogado automaticamente pelo mesmo período. O leilão somente se encerra quando **não há envio de lances** durante este intervalo.

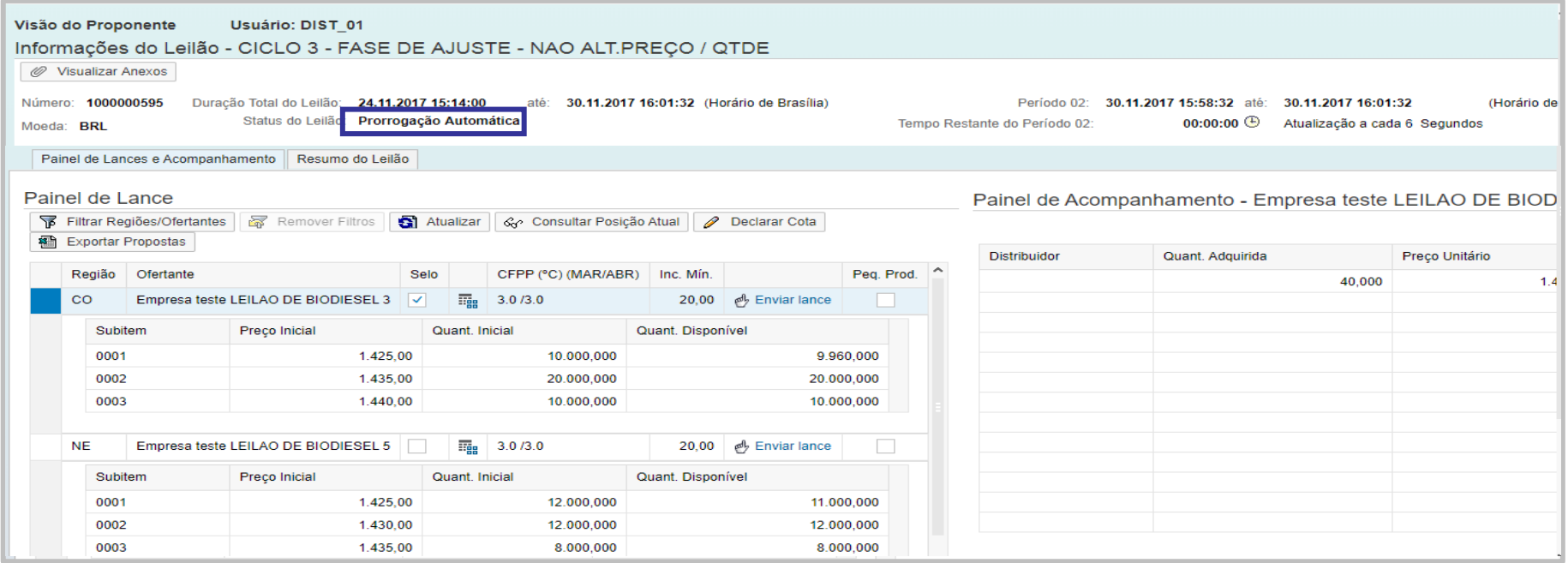

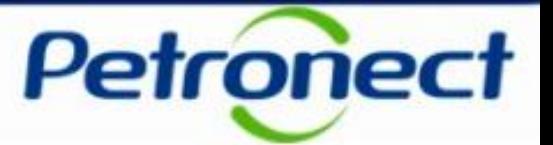

I – Como acessar um Leilão

II – Informações básicas

III – Anexos

IV – Painel de Lances

V – Envio de Lances

VI – Prorrogação Automática

### **VII – Painel de Acompanhamento**

VIII – Resumo do Leilão

IX – Painel de Avisos

X – Histórico de Mensagens

XI – Encerramento do Leilão

XII – Informações Adicionais

XIII – Recomendações

# **VII. Painel de Acompanhamento**

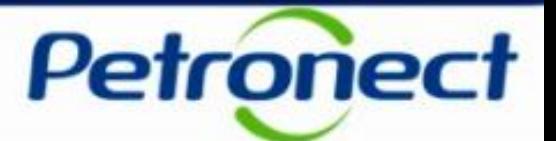

#### **Consulta ao Painel de Acompanhamento**

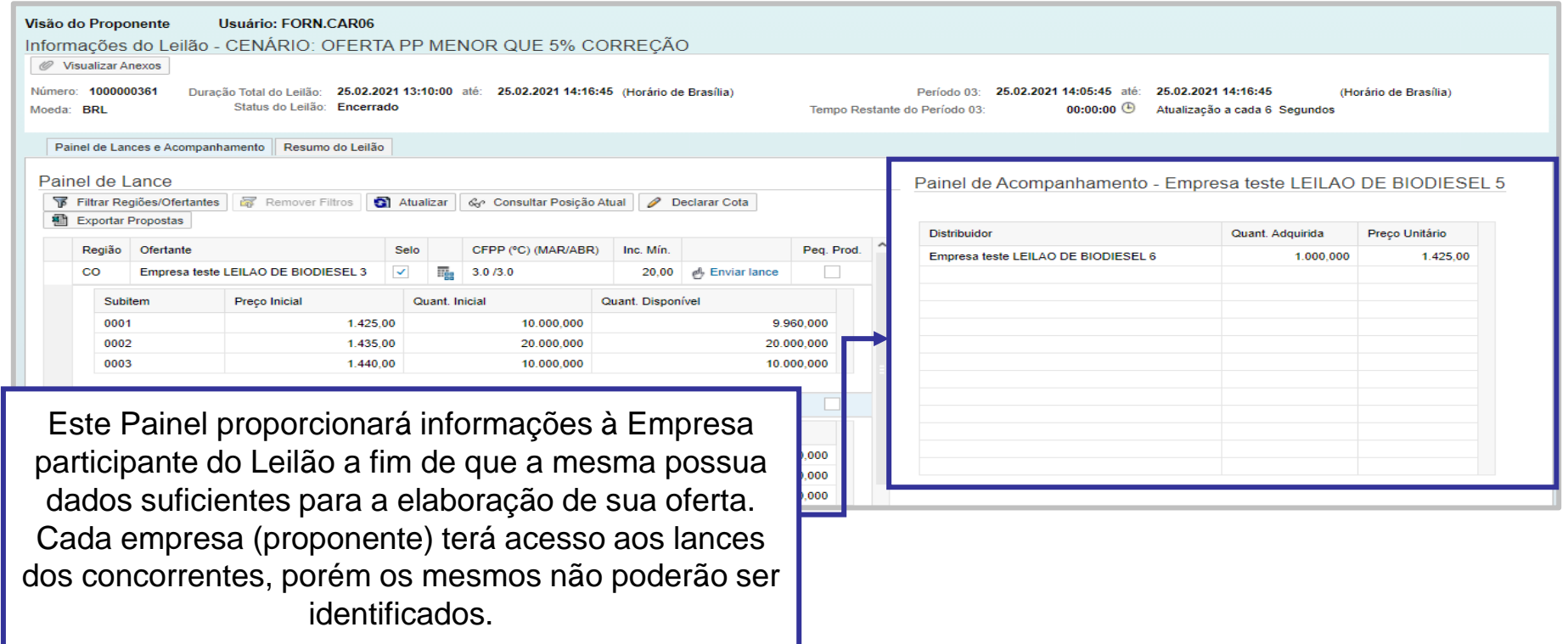

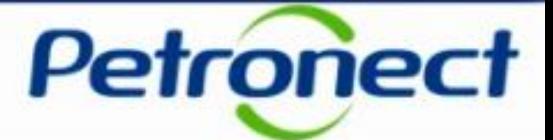

Para visualizar informações no Painel de Acompanhamento, selecione um dos Ofertantes no "Painel de Lances", os dados serão carregados automaticamente na seção "Painel de Acompanhamento".

A tabela exibirá as seguintes informações em colunas:

- Proponente: o nome da empresa não será exibido;
- Quant. Adquirida: quantidade de Biodiesel adquirida;
- Preço Unitário: preço ofertado.

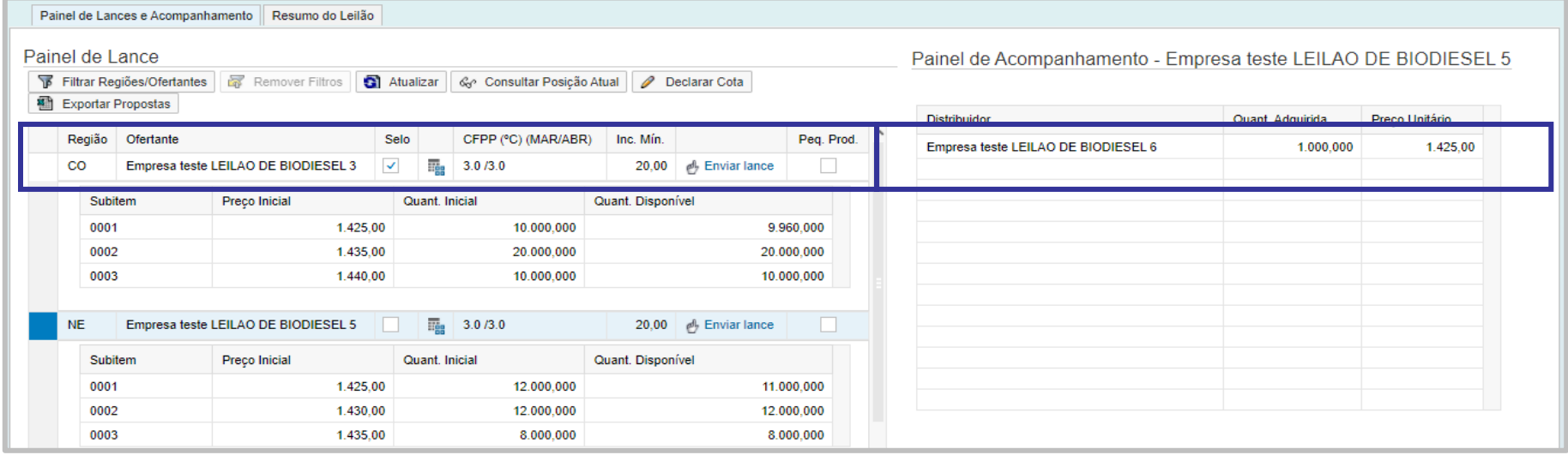

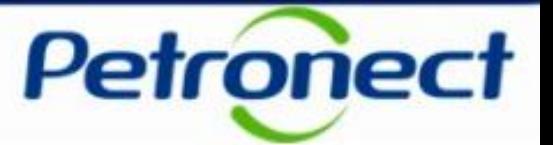

I – Como acessar um Leilão

II – Informações básicas

III – Anexos

IV – Painel de Lances

V – Envio de Lances

VI – Prorrogação Automática

VII – Painel de Acompanhamento

### **VIII – Resumo do Leilão**

IX – Painel de Avisos

X – Histórico de Mensagens

XI – Encerramento do Leilão

XII – Informações Adicionais

XIII – Recomendações

## **VIII. Resumo do Leilão**

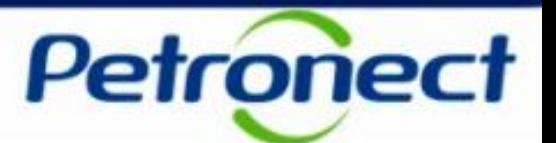

#### **Consulta a seção Resumo do Leilão**

No Monitor de Comercialização, selecione a aba "Resumo do Leilão".

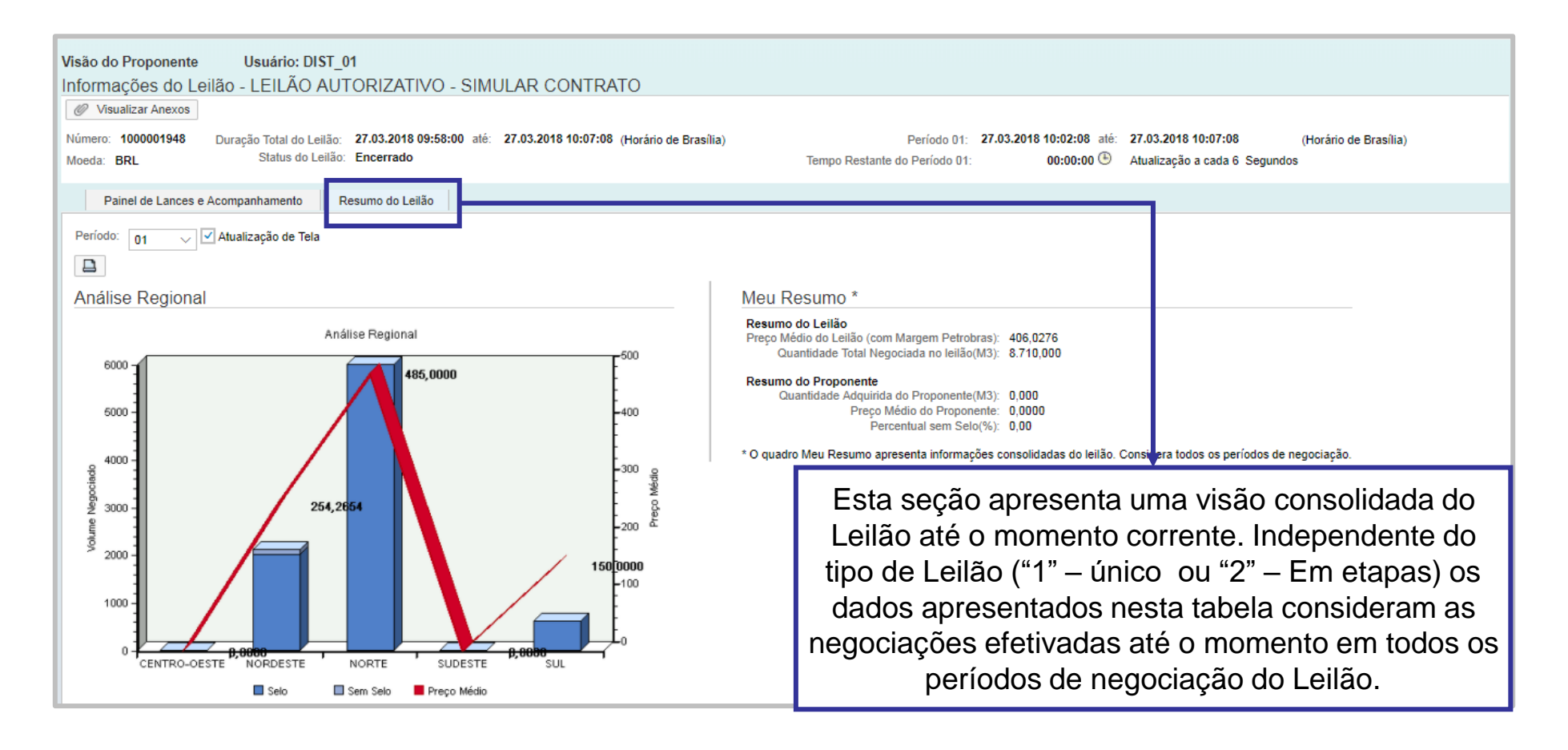

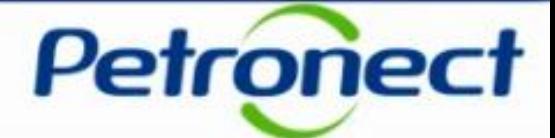

Inicialmente o gráfico exibido será do último período vigente, serão exibidos o volume negociado por região e o preço médio negociado, dividido em ofertantes com selo e sem selo. Caso deseje visualizar o gráfico de outro período, escolha no campo "Período" o de sua escolha.

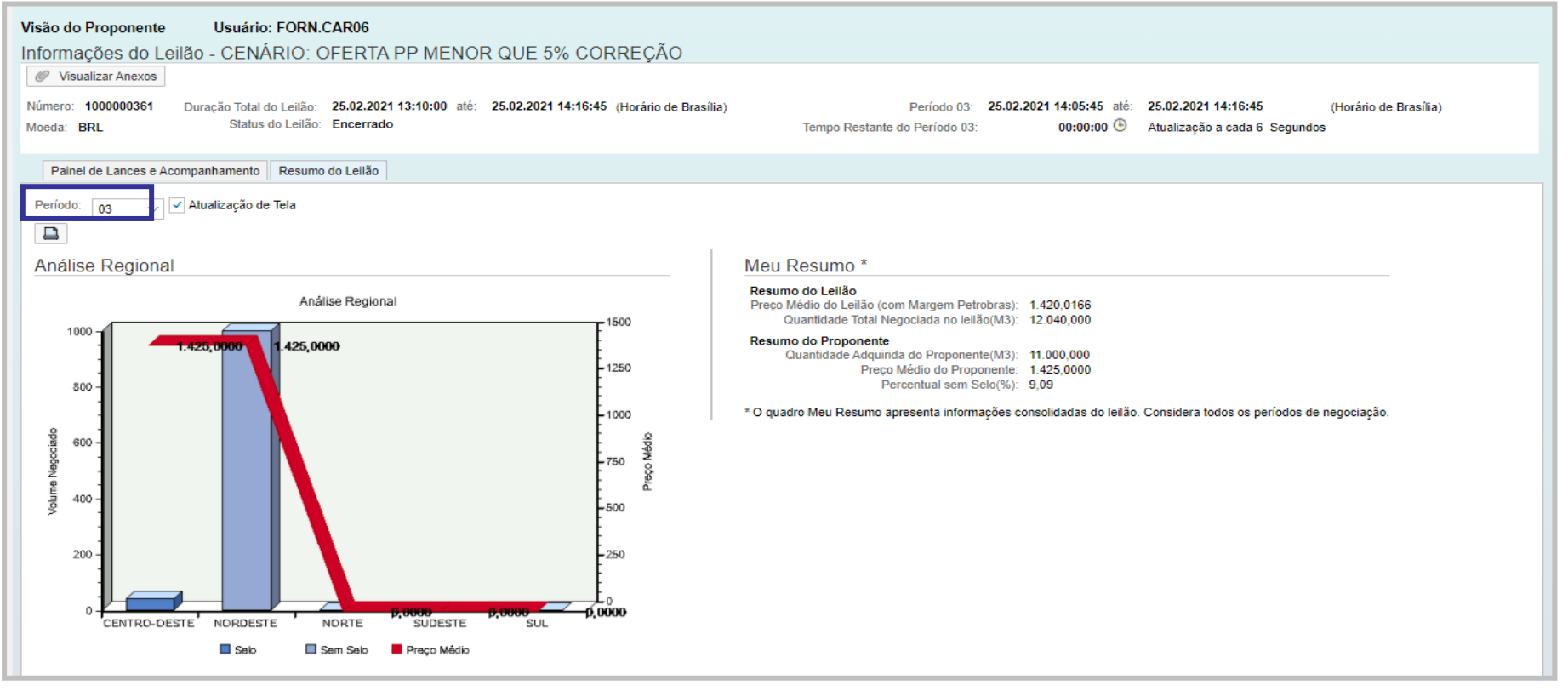

# **VIII. Resumo do Leilão**

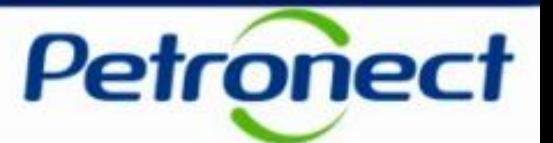

#### **Consulta a seção Meu Resumo**

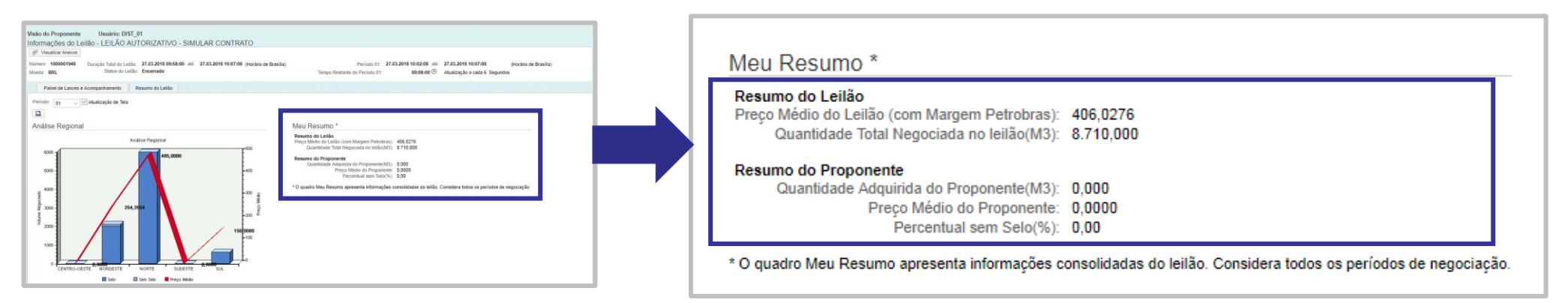

Na seção Meu Resumo as seguintes informações serão exibidas nos campos:

- "Quantidade Total Negociada no leilão (m<sup>3</sup>)": são consideradas todas as quantidades negociadas entre todos os Ofertantes e Proponentes;
- "Quantidade Adquirida do Proponente (m<sup>3</sup>)": quantidade de Biodiesel adquirida pelo proponente;
- "Preço Médio do Proponente (R\$)": média do valor total negociado pelo proponente;
- "Preço Médio do Leilão (com margem Petrobras)";
- "Percentual sem Selo (%)": percentual adquirido pelo proponente em ofertantes sem o selo combustível social.

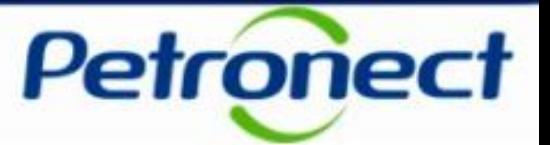

I – Como acessar um Leilão

II – Informações básicas

III – Anexos

IV – Painel de Lances

V – Envio de Lances

VI – Prorrogação Automática

VII – Painel de Acompanhamento

VIII – Resumo do Leilão

### **IX – Painel de Avisos**

X – Histórico de Mensagens

XI – Encerramento do Leilão

XII – Informações Adicionais

XIII – Recomendações

# **IX. Painel de Avisos**

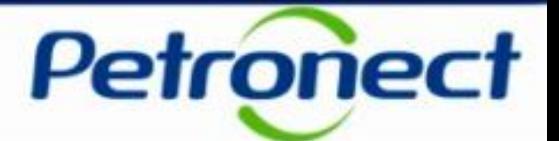

#### **Painel de Avisos**

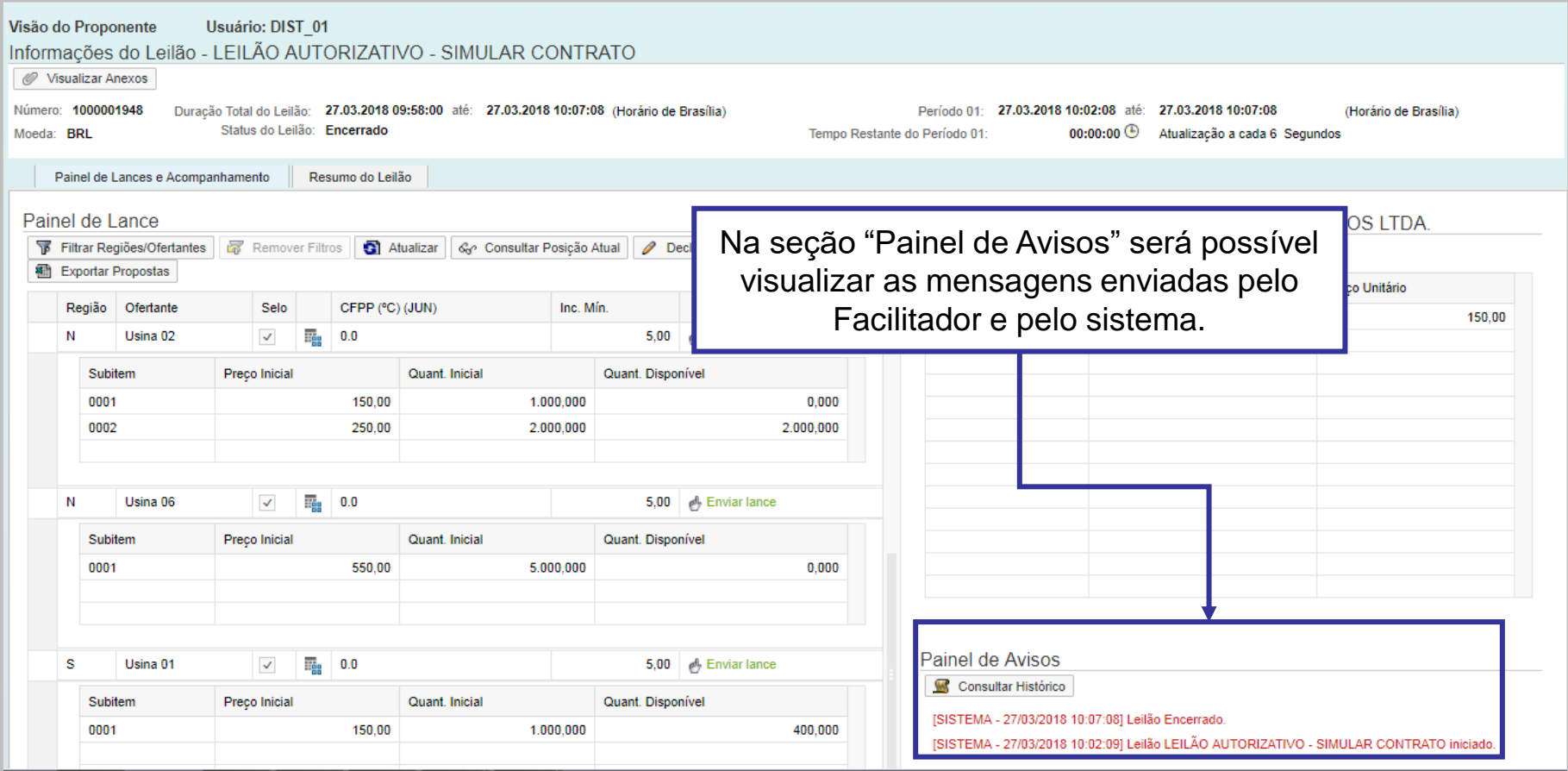

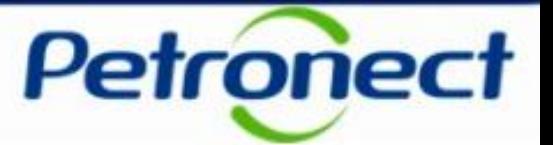

I – Como acessar um Leilão

II – Informações básicas

III – Anexos

IV – Painel de Lances

V – Envio de Lances

VI – Prorrogação Automática

VII – Painel de Acompanhamento

VIII – Resumo do Leilão

IX – Painel de Avisos

### **X – Histórico de Mensagens**

XI – Encerramento do Leilão

XII – Informações Adicionais

XIII – Recomendações

# **X. Histórico de mensagens**

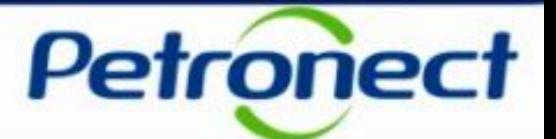

#### **Consulta ao histórico de mensagens**

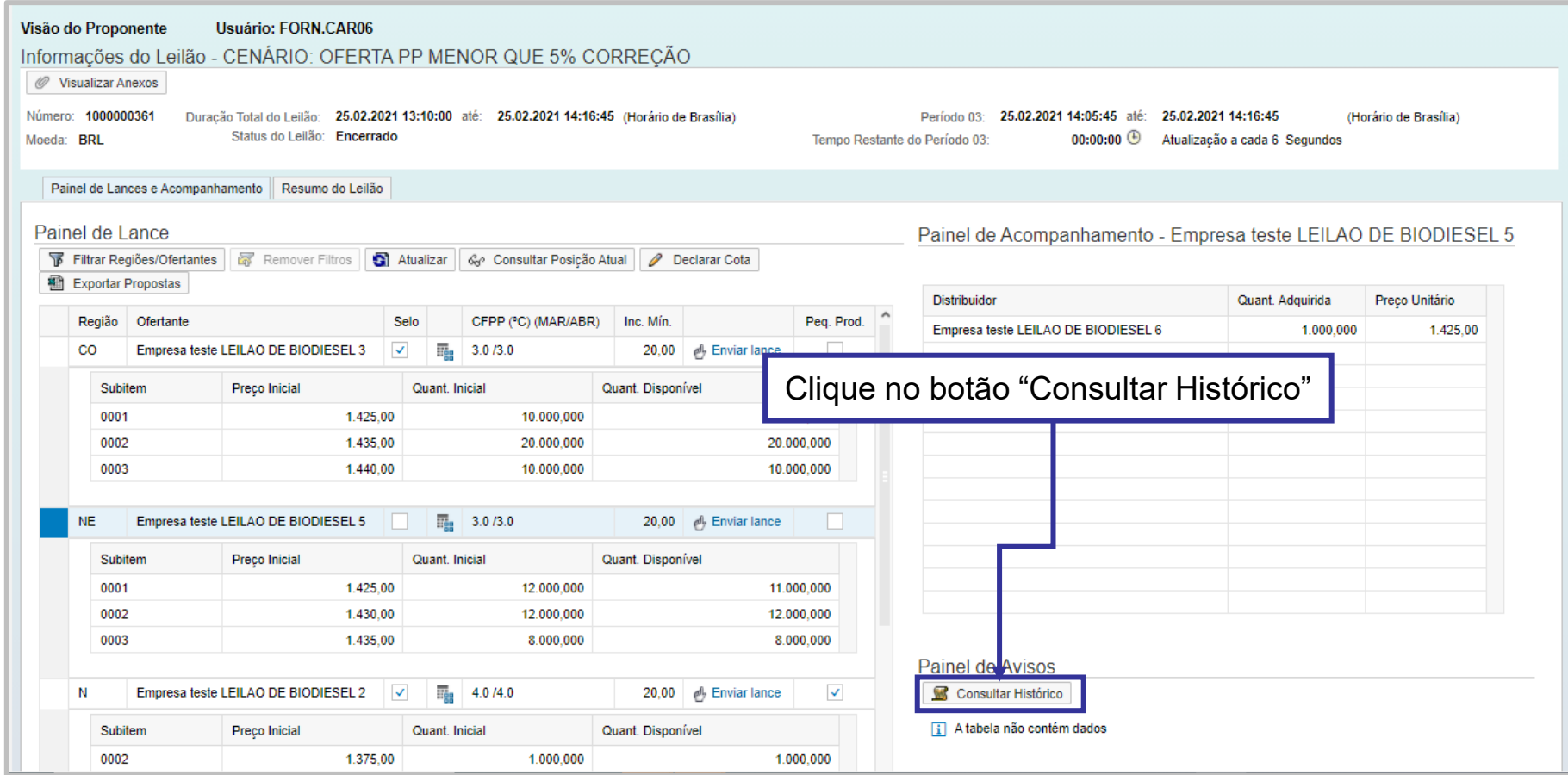

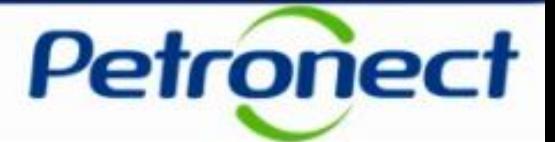

Após clicar no botão, uma janela será exibida listando as mensagens enviadas pelo sistema e as mensagens públicas enviadas pelo Facilitador.

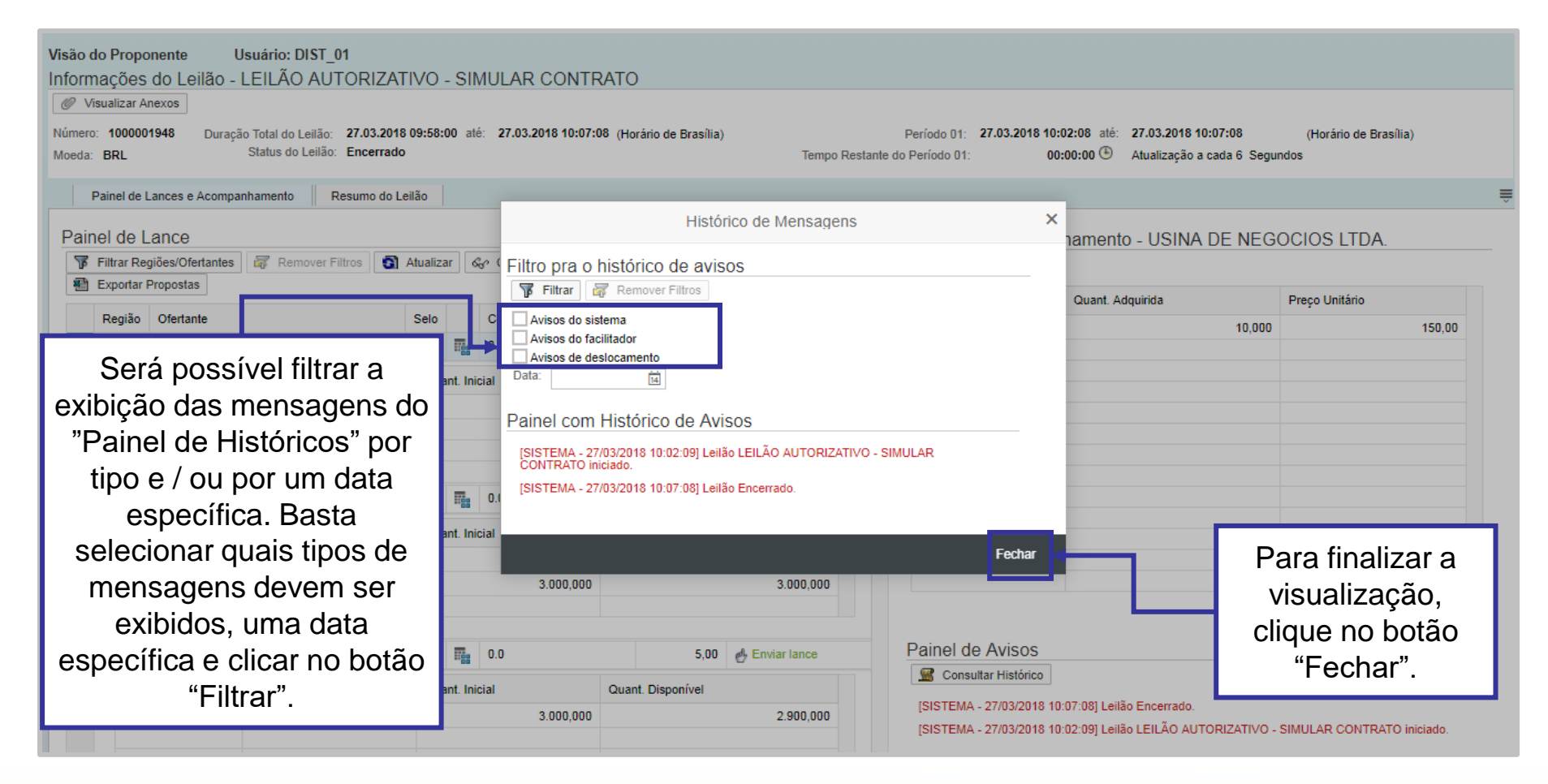

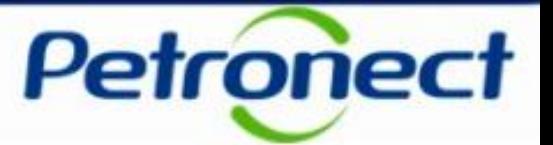

I – Como acessar um Leilão

II – Informações básicas

III – Anexos

IV – Painel de Lances

V – Envio de Lances

VI – Prorrogação Automática

VII – Painel de Acompanhamento

VIII – Resumo do Leilão

IX – Painel de Avisos

X – Histórico de Mensagens

### **XI – Encerramento do Leilão**

XII – Informações Adicionais

XIII – Recomendações

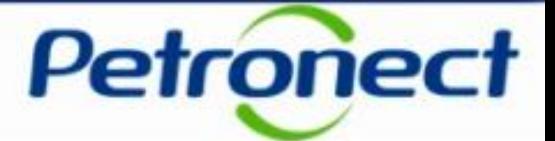

#### **Encerramento do Leilão**

O encerramento do leilão ocorrerá de forma automática, sem intervenção do Facilitador. O status do Leilão será exibido como "Encerrado". Mensagens serão exibidas no Painel de avisos informando que o Leilão está a 30 min e a 15 min de ser encerrado.

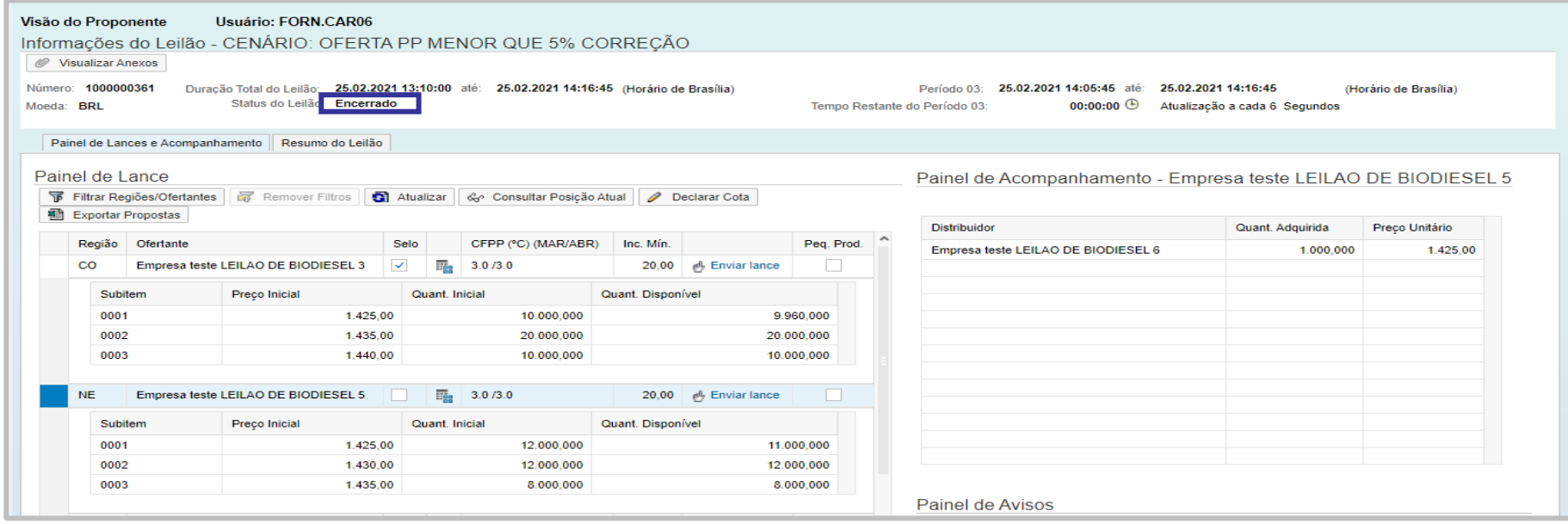

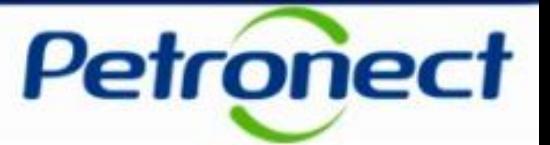

I – Como acessar um Leilão

II – Informações básicas

III – Anexos

IV – Painel de Lances

V – Envio de Lances

VI – Prorrogação Automática

VII – Painel de Acompanhamento

VIII – Resumo do Leilão

IX – Painel de Avisos

X – Histórico de Mensagens

XI – Encerramento do Leilão

**XII – Informações Adicionais**

XIII – Recomendações

# **XII. Informações Adicionais**

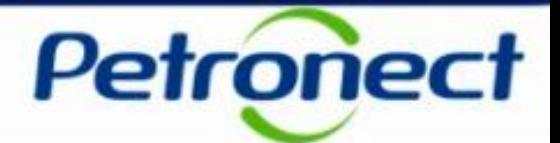

#### **Informações adicionais sobre o Leilão**

- $\checkmark$  O sistema não permitirá o envio de lances, que não sejam múltiplos do incremento mínimo estabelecido pela Petrobras. Este incremento é exibido na Linha do Ofertante no Painel de Lances.
- $\checkmark$  E premissa vender pelo maior valor independentemente da quantidade ofertada.
- $\checkmark$  Caso haja ofertas de mesmo valor em um determinado item, tem prioridade na quantidade a ser adquirida o lance que for registrado primeiro. Havendo disponibilidade do item, todos os lances válidos serão considerados.
- ✓ **IMPORTANTE:** No caso da quantidade informada na proposta não estar disponível com o preço ofertado, será emitida mensagem de erro ao proponente e a proposta será rejeitada. Não haverá ajuste pelo sistema na proposta realizada. O proponente deverá encaminhar nova proposta.
- $\checkmark$  O sistema não aceitará o lance onde a quantidade ofertada for maior do que a capacidade total do item.
- ✓ Os Proponentes terão acesso ao valor dos lances ofertados pelos concorrentes, porém não terão acesso ao nome dos mesmos.

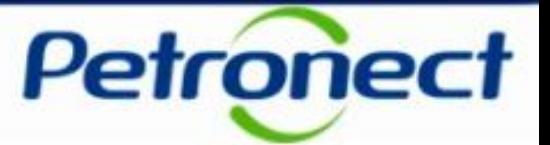

I – Como acessar um Leilão

II – Informações básicas

III – Anexos

IV – Painel de Lances

V – Envio de Lances

VI – Prorrogação Automática

VII – Painel de Acompanhamento

VIII – Resumo do Leilão

IX – Painel de Avisos

X – Histórico de Mensagens

XI – Encerramento do Leilão

XII – Informações Adicionais

#### **XIII – Recomendações – Portaria MME 311/2018**

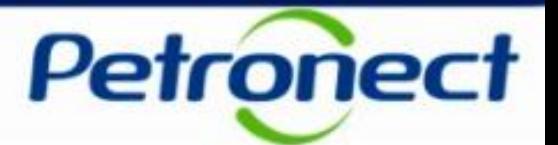

### **Recomendações para um Leilão bem sucedido**

- ✓ Acessar o Portal da Petronect e acessar a opção Cotações Eletrônicas/Leilões de Biodiesel, 30 minutos antes da hora marcada para o início do Leilão.
- $\checkmark$  A fim de melhorar a performance de seu computador, deixe aberta somente a janela da Petronect.
- ✓ Não deixe para enviar seus lances nos últimos minutos do Leilão.
- ✓ Tenha em mãos os telefones exclusivos de acesso direto à Petronect durante o Leilão, recebidos por e-mail momentos antes do Leilão e utilize-os para dúvidas técnicas.

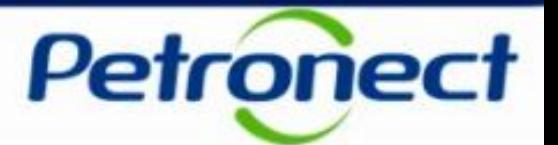

#### **Adequação Ferramenta Leilão\_Portaria MME 311-2018**

De acordo com Art.8 da Portaria 311/2018, usinas produtoras de Biodiesel serão divididas por grupos, conforme abaixo:

*a) Grupo I - fornecedores que se enquadram no critério de produtor de biodiesel de pequeno porte, nos termos definidos no art. 2º do Decreto nº 9.365, de 2018, isto é, que componham o primeiro tercil da população dos produtores de biodiesel detentores do selo "Combustível Social";*

*b) Grupo II - fornecedores que atendam aos requisitos do art. 5º, incisos I e II, e que se não*

*enquadram no critério de produtor de biodiesel de pequeno porte; e*

*c) Grupo III - fornecedores que atendam somente aos requisitos do art. 5º, inciso I.*

#### Ou seja, Grupo I – Usinas Pequenas Produtoras com Selo; Grupo II – Usinas Com Selo; Grupo III – Usina sem Selo

✓ A partir da divisão dos grupos, conforme explicação supracitada o leilão passará a ter três períodos de Negociação, conforme abaixo:

*Período de Negociação 1 – Grupo I - Distribuídores só poderão comprar do Grupo I Período de Negociação 2 – Grupos I e II – Distribuídores poderão comprar dos grupos I e II Período de Negociação 3 – Grupos I, II e III – Distribuídores poderão comprar dos Grupos I,II e III (Participação dos Grupos I e II, somente para usinas com volume remanescente das etapas anteriores)*

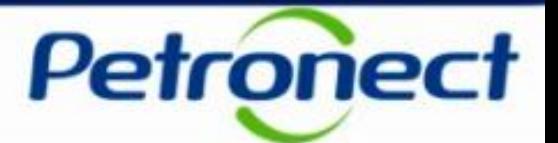

#### **Adequação Ferramenta Leilão\_Portaria MME 311-2018**

- $\checkmark$  Se o volume ofertado pelos pequenos produtores for menor que 5% do total, a fase 3A não será realizada e o leilão seguirá para a etapa de ajuste de preços entre as usinas com selo social.
- $\checkmark$  Se a Fase 3A tiver que ser realizada, o sistema:
- Exibirá para os distribuidores apenas as ofertas dos pequenos produtores;

• O sistema irá somando todo o volume negociado pelas distribuidoras e controlar o quanto representa do total ofertado pelos pequenos produtores. Se atingir valor igual ou superior a 70% a etapa é imediatamente encerrada.

• Neste caso, o sistema vai manter todos os lances válidos; vai permitir que todos os distribuidores participem da fase 3B em diante sem controlar demanda máxima e considerando apenas a limitação dos 25% da etapa 5. Neste caso, o sistema também precisa emitir um informe explicativo: Volume negociado atingiu 70% do volume ofertadopelos pequenos produtores. Etapa encerrada automaticamente conforme Art. XXX daPortaria MME 311/2018. Os lances efetuados permanecem válidos.

• Ao final da Etapa 3A, o sistema deverá liberar relatório com os lances válidos por distribuidor x usina.

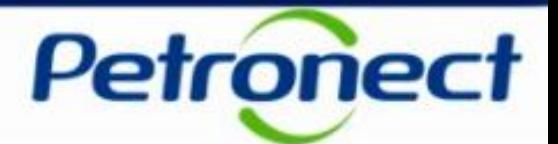

#### **Adequação Ferramenta Leilão\_Portaria MME 311-2018**

 $\checkmark$  Se os 70% não forem atingidos e fase 3A for finalizada normalmente na prorrogação automática, então apenas os distribuidores que apresentaram oferta na 3A poderão participar da 3B e o sistema terá que controlar a demanda máxima (19x3A), com quadro de aviso na 3B de demanda máxima, saldo e observação sobre a etapa 5.

- $\checkmark$  Na etapa 5, o sistema deve permitir a participação apenas dos distribuidores que ainda não negociaram todo o volume máximo permitido.
- ✓ Para aqueles distribuidores com saldo do volume máximo, o sistema terá que verificar se o volume correspondente a 25% da etapa 3 é menor do que o saldo do volume máximo. Neste caso, deverá permitir a compra até 25%, senão permitir até o limite do saldo.

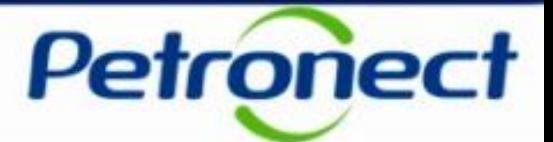

#### **Adequação Ferramenta Leilão\_Portaria MME 311-2018**

 $\checkmark$  Se o volume ofertado pelos pequenos produtores for menor que 5% do total, a fase 3A não será realizada e o segundo Período de Negociação será iniciado ou seja, Etapa 3 Fase A . O sistema irá informar no painel de avisos a mensagem:

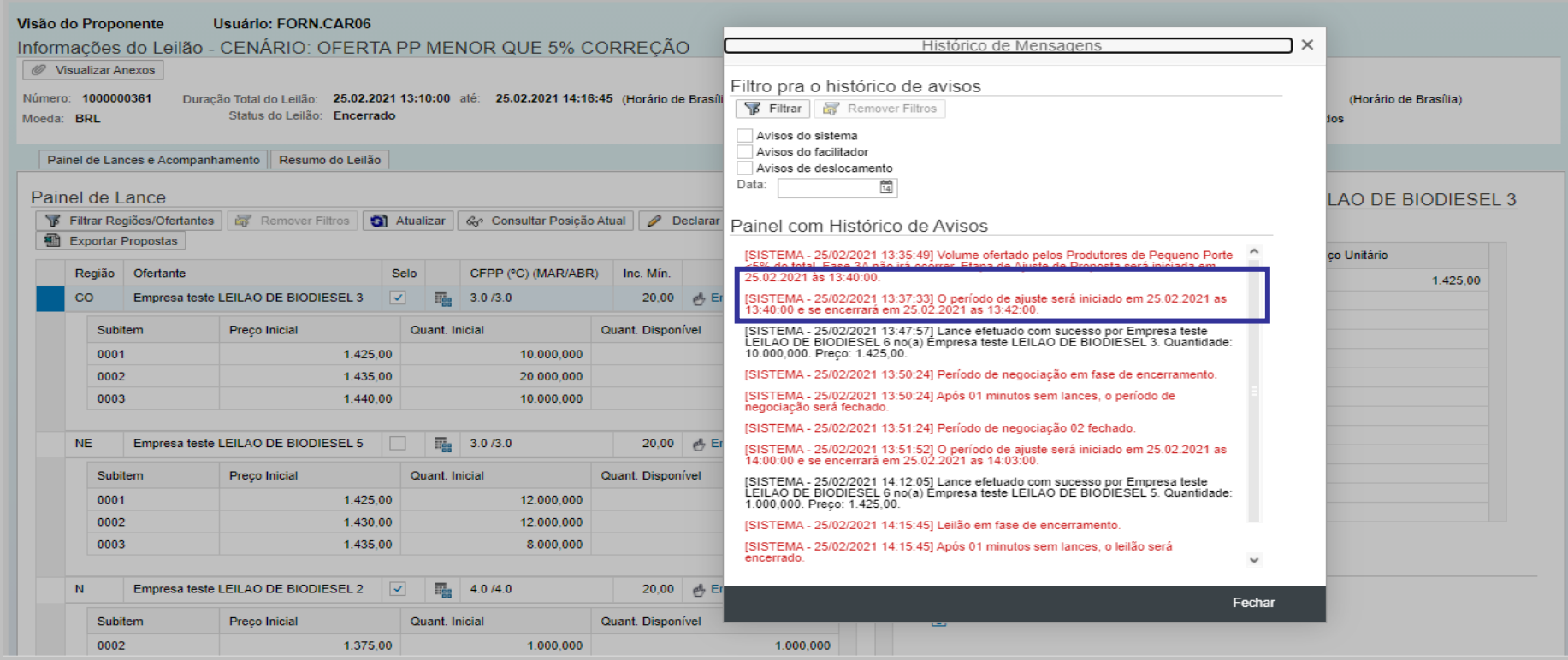

**Atenção!** Na situação descrita acima, o Leilão de Biodiesel segue o fluxo, conforme atualmente ou seja, sem "Controle de demanda máxima".

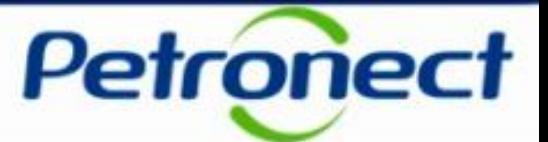

#### **Adequação Ferramenta Leilão\_Portaria MME 311-2018**

O sistema irá somando todo o volume negociado pelas distribuidoras e controlar o quanto representa do total ofertado pelos pequenos produtores. Se atingir valor igual ou superior a 70% a etapa é imediatamente encerrada. O sistema irá informar no Painel de Avisos a mensagem:

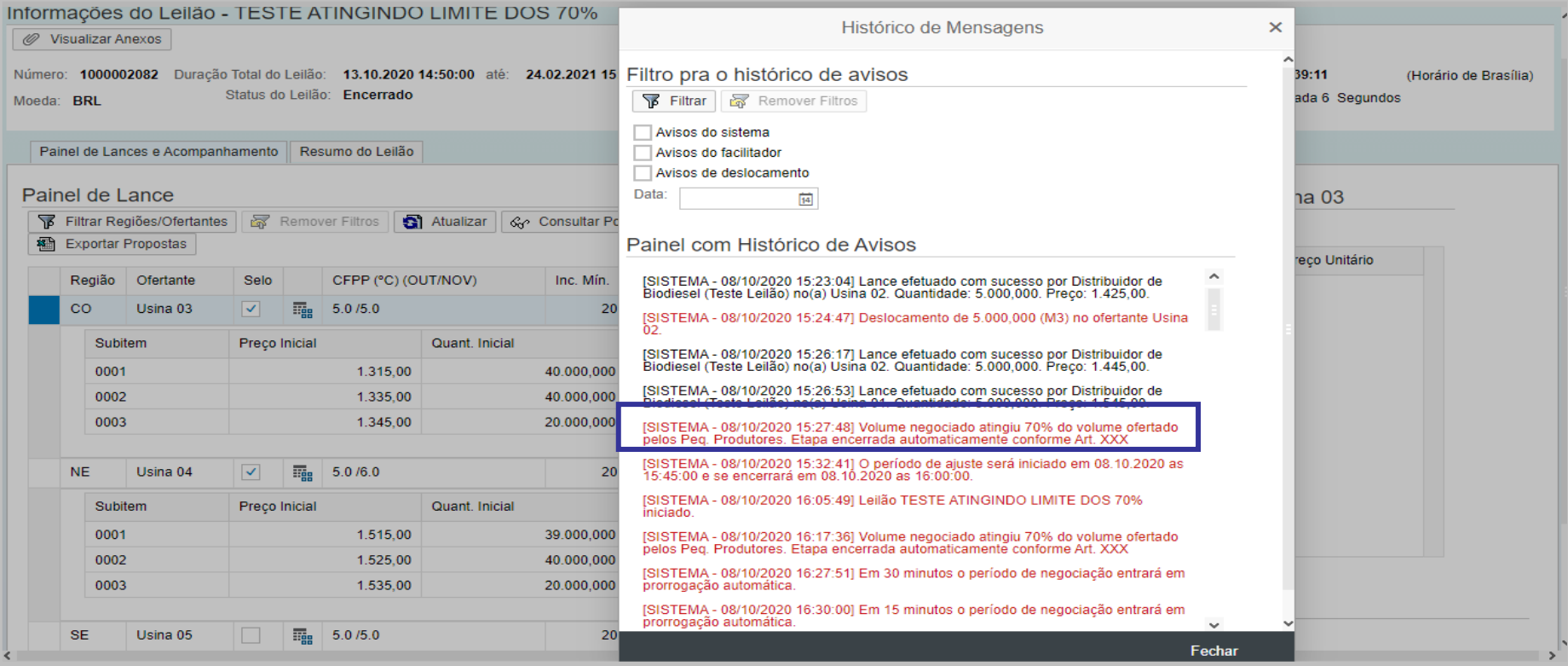

**Atenção!** Na situação descrita acima, o Leilão de Biodiesel segue o fluxo, conforme atualmente ou seja, sem "Controle de demanda máxima".

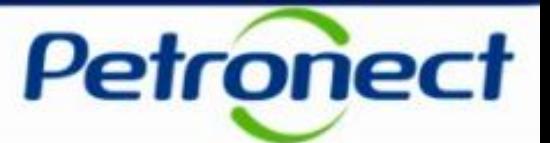

#### **Adequação Ferramenta Leilão\_Portaria MME 311-2018**

Se os 70% não forem atingidos e fase 3A for finalizada normalmente na prorrogação automática, então apenas os distribuidores que apresentaram oferta na 3A poderão participar da 3B e o sistema terá que controlar a demanda máxima (19x3A), com quadro de aviso na 3B de demanda máxima, saldo e observação sobre a etapa 5.

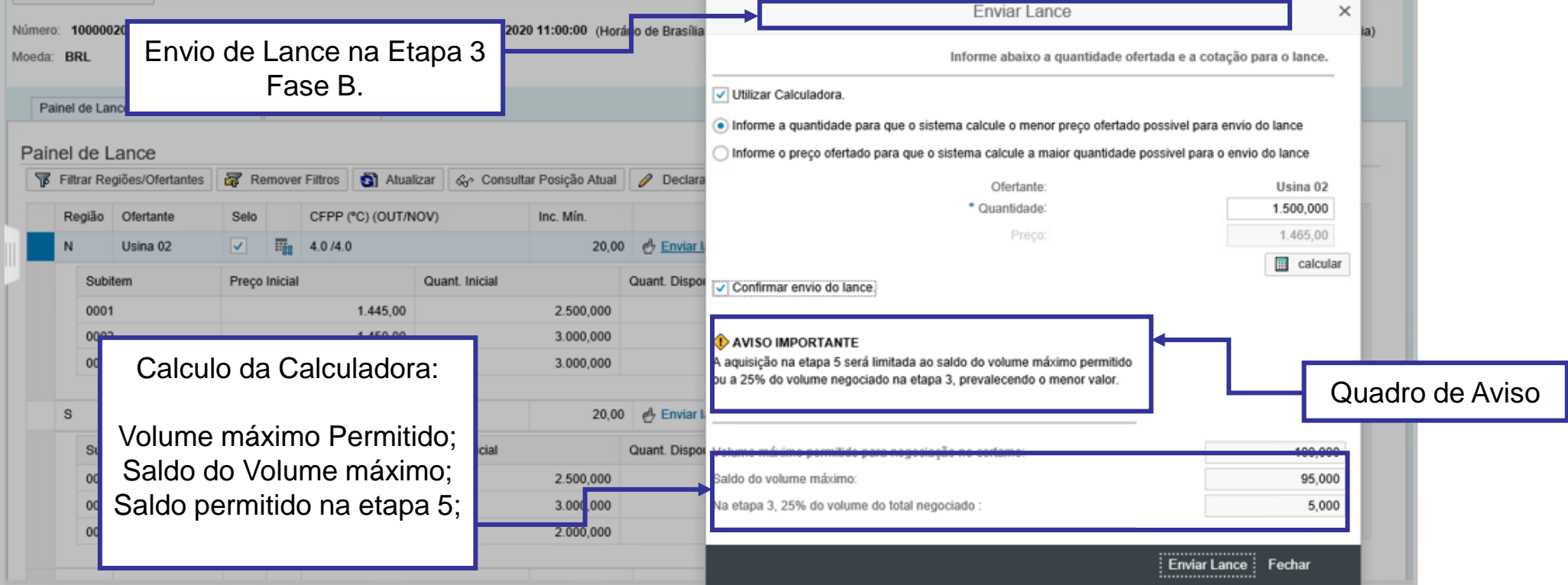

**Atenção!** Na situação descrita acima, a partir da Etapa 3 Fase B, o sistema irá controlar a demanda máxima a cada lance enviado pelo Distribuidor. Caso distribuidor declare cota, a cota declarada não poderá ser maior que o "Saldo máximo" pois, o sitema irá criticar.

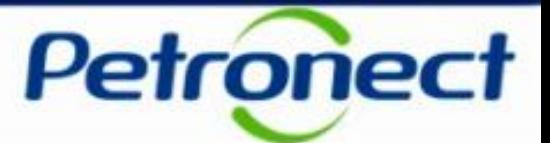

#### **Adequação Ferramenta Leilão\_Portaria MME 311-2018**

Na etapa 5, o sistema deve permitir a participação apenas dos distribuidores que ainda não negociaram todo o volume máximo permitido.

Para aqueles distribuidores com saldo do volume máximo, o sistema terá que verificar se o volume correspondente a 25% da etapa 3 é menor do que o saldo do volume máximo. Neste caso, deverá permitir a compra até 25%, senão permitir até o limite do saldo.

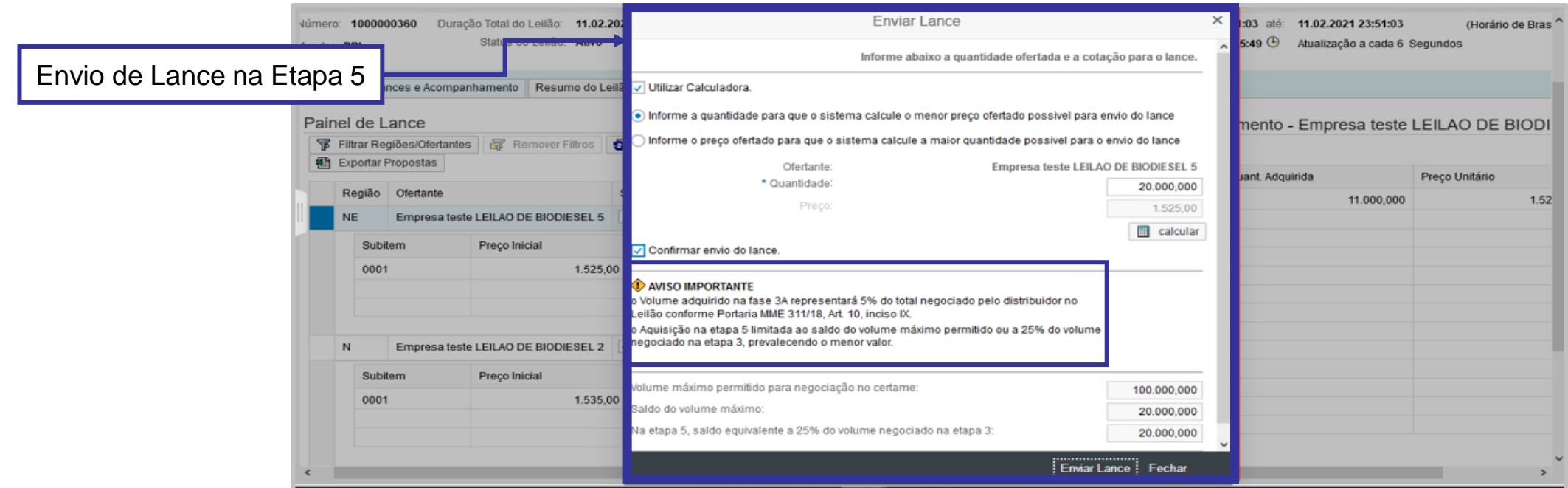

**Atenção!** Na situação descrita acima o sistema continuará controlando a demanda máxima a cada lance enviado pelo Distribuidor. Caso distribuidor declare cota, a cota declarada não poderá ser maior que o "Saldo máximo" pois, o sitema irá criticar.

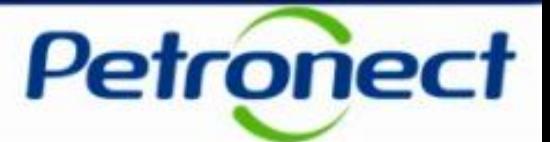

#### **Adequação Ferramenta Leilão\_Portaria MME 311-2018**

Na etapa 5, se o distribuidor comprar a demanda máxima e tentar enviar um próximo lance o sistema irá bloquear, ao clicar em "Enviar Lance". O sistema irá informar no painel de avisos a mensagem:

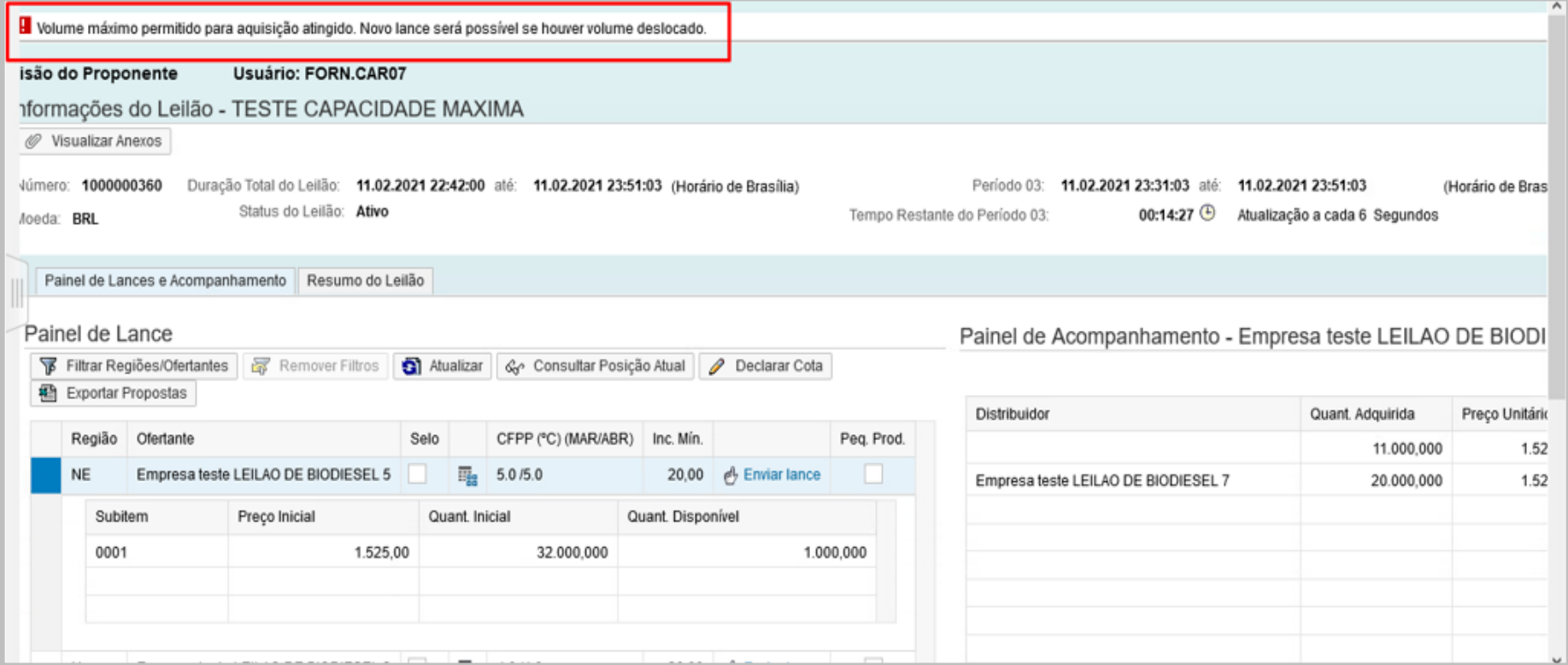

**Atenção!** Caso o distribuidor seja deslocado, poderá enviar novos lances.

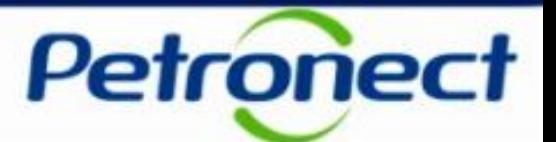

### **Adequação Ferramenta Leilão\_Portaria MME 311-2018**

Exemplos de situações que podem ocorrer na etapa 5:

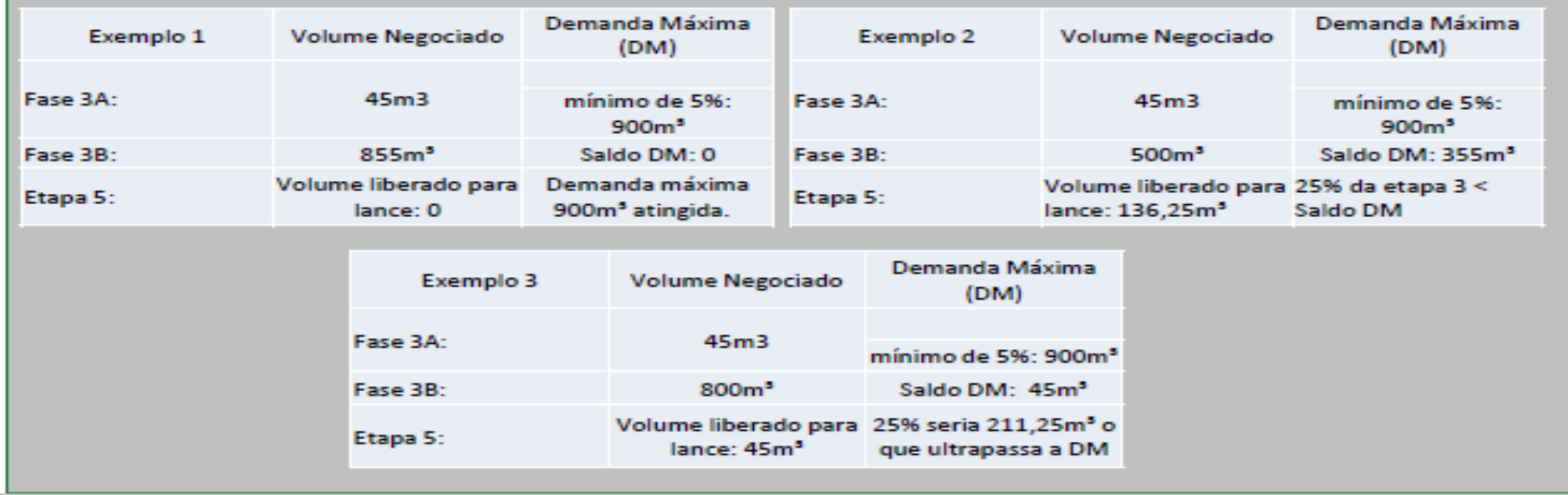

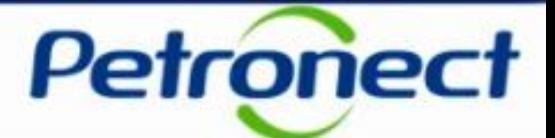

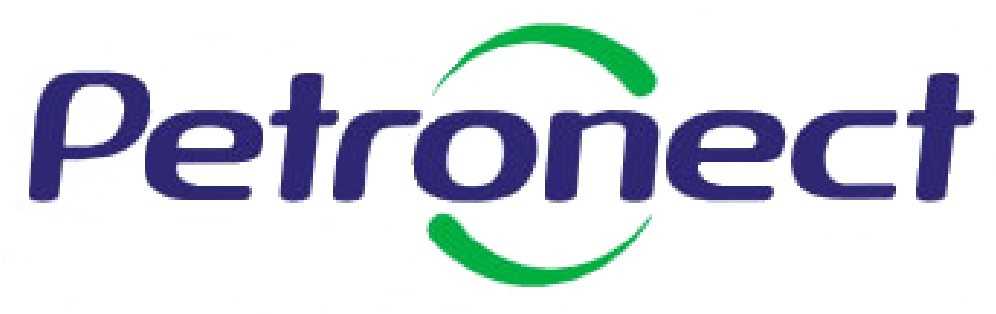

Agilidade • Conformidade • Simplicidade

www.petronect.com.br

**Verifique em nosso Portal os canais de atendimento específicos que a Petronect disponibiliza para Fornecedores e para Usuários do Grupo Petrobras.**